(en castellano más adelante, pág.12 a 22)

## **MATRICULAR L'ALUMNAT D'INFANTIL i PRIMÀRIA des de:**

- 1.- Admissió.
- 2.- Confirmació de plaça.
- 3.- Promoció / matrícula automàtica.
- 4.- Trasllat de centre.
- 5.- Nova matrícula.
- 6.- Completar dades de matrícula.

#### **1.- Matricular l'alumnat des d'admissió.**

Este tipus de matrícula s'usarà per a aquells alumnes que havent participat en el procés d'admissió han sigut admesos en el seu centre per al pròxim curs escolar. Tipus de matrícula disponible segons les dates establides per Servicis Centrals per a esta fase i des de l'any acadèmic següent si ho realitza en juny/juliol o des de l'any acadèmic actual si ho realitza en setembre.

Per a això, el centre on hagen sigut admesos, des del curs escolar pròxim, seleccionarà:

*Centre > Menú Principal > Alumnat > Nou > Admissions*

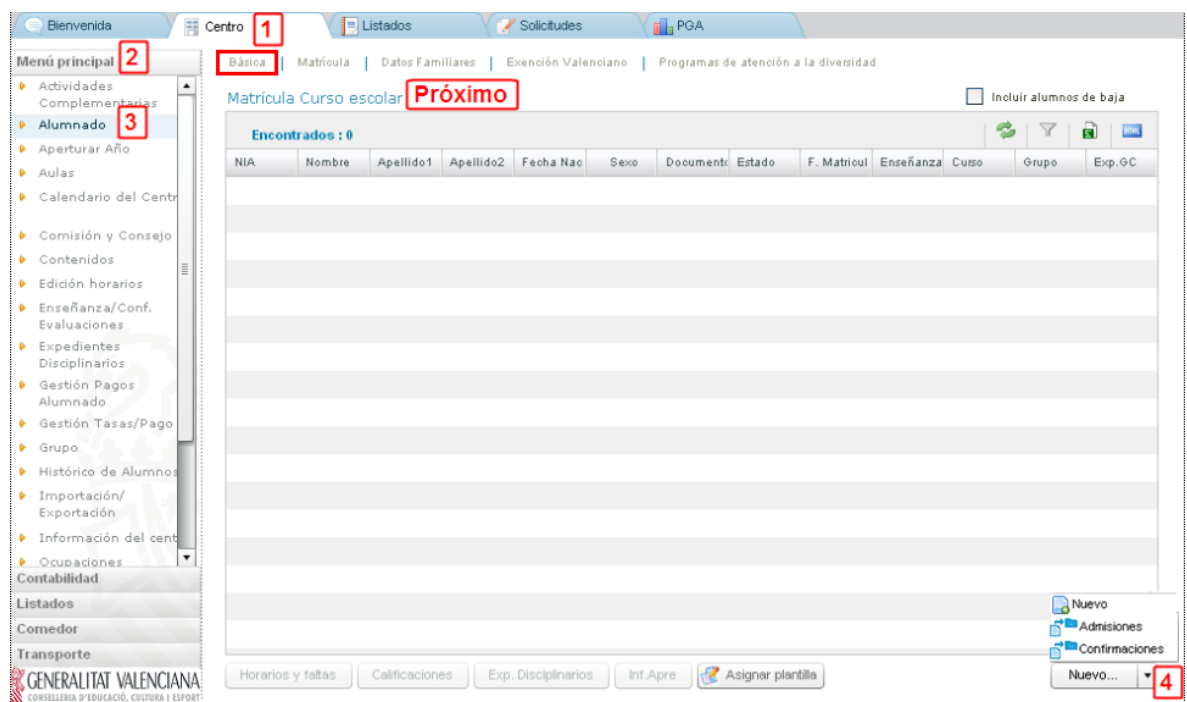

Esta acció portarà a una pantalla emergent des d'on es gestionarà la matrícula per admissió.

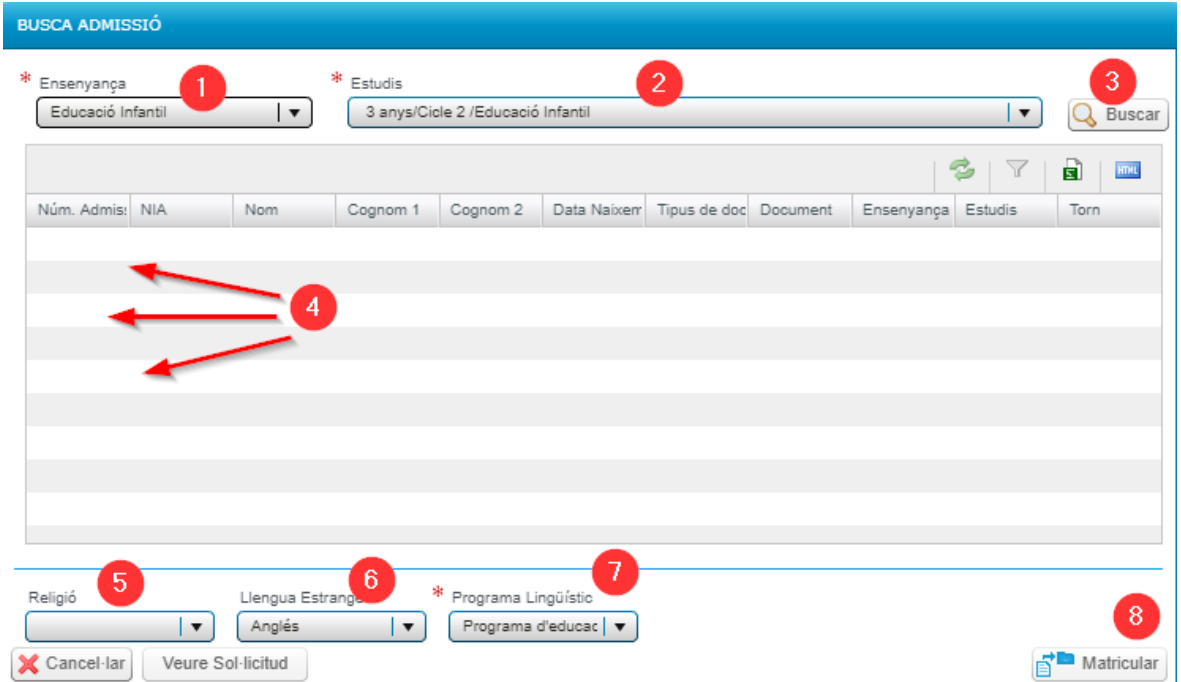

En la part superior de la finestra emergent seleccione  $\begin{bmatrix} 1 \end{bmatrix}$  la "Ensenyança", després  $\begin{bmatrix} 2 \end{bmatrix}$  els "Estudis" i a continuació haurà de fer clic en el botó  $3$  <Buscar>.

D'esta manera apareixeran en la part inferior tots els alumnes admesos  $\boxed{4}$  en eixa ensenyança i curs. Des d'esta mateixa finestra emergent podrà matricular l'alumnat en el seu curs encara que sense assignar-li grup.

Seleccione un alumne/a del llistat. A continuació, en la part inferior de la pantalla apareixerà el botó de <buscar NIA>. Al marcar aquesta opció, s'obrirà una pantalla nova de recerca de dades. Si l'alumnat ja té NIA assignat se seleccionarà una vegada identificat.

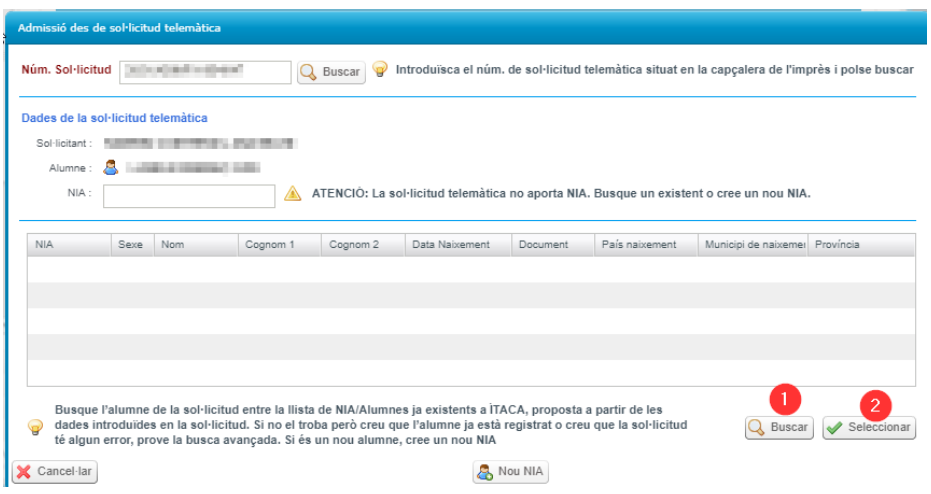

Si l'alumne/a no té NIA , marque el botó <Nou NIA> per a assignar-li un.

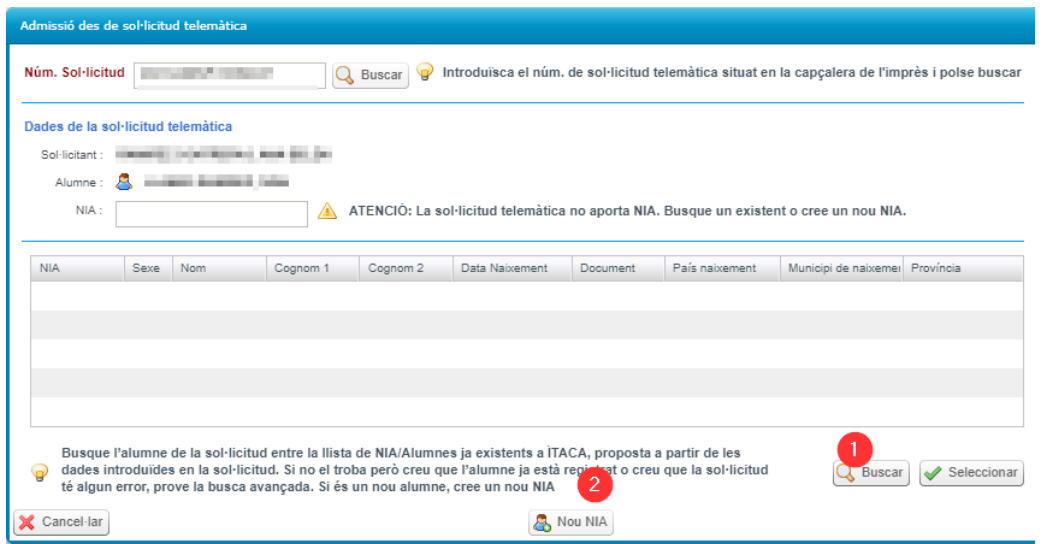

Una vegada omplit el camp NIA, a la part inferior de la pantalla principal hi ha tres combos per a seleccionar els continguts següents: 5 Religió / Atenció Educativa i 6 Llengua Estrangera i 7 Programa Lingüístic. Una vegada seleccionades les opcions, polse sobre el botó <Matricular> i quan es graven les dades apareixerà un missatge indicant *Els canvis s'han guardat correctament*.

Ha de repetir el procés fins que tinga tot l'alumnat d'admissió matriculat en el seu centre per a l'any que ve acadèmic. Recorde que posteriorment haurà d'assignar grup i si no ha seleccionat llengua estrangera i/o religió/atenció educativa pot actualitzar les dites dades des de la matrícula de cada alumne.

## **2.- Matricular l'alumnat des de confirmació de plaça.**

Este tipus de matrícula s'usarà per a l'alumnat que haja confirmat plaça en un centre escolar i per tant no ha participat en el procés ordinari d'admissió.

La confirmació pot ser:

- D'Infantil a Primària quan el centre d'Infantil no té Primària.
- De Primària a Secundària quan el centre no té Secundària.
- De Primer Cicle d'ESO a Segon Cicle d'ESO quan el centre no té 3r ESO

Matricular l'alumnat des de confirmació de plaça és un tipus de matrícula oberta segons les dates establides per Servicis Centrals.

Esta opció de matrícula només la utilitzaran els centres (destí) que tinguen sol·licituds de confirmació de plaça dels seus centres adscrits (origen).

El procés de matrícula per a l'alumnat procedent de "Confirmacions" el fa el centre de destí des del següent any acadèmic, si ho realitza en juny/juliol o des de l'any acadèmic actual si ho realitza en setembre. Per a això, el centre on l'alumnat haja confirmat plaça seguirà esta ruta:

#### *Centre > Menú Principal > Alumnat > Nou > Confirmacions*

I seleccionarà del desplegable de la part inferior dreta de la pantalla l'opció "Confirmacions". Esta acció portarà a una pantalla emergent des d'on es gestionarà la matrícula de l'alumnat de confirmació de plaça.

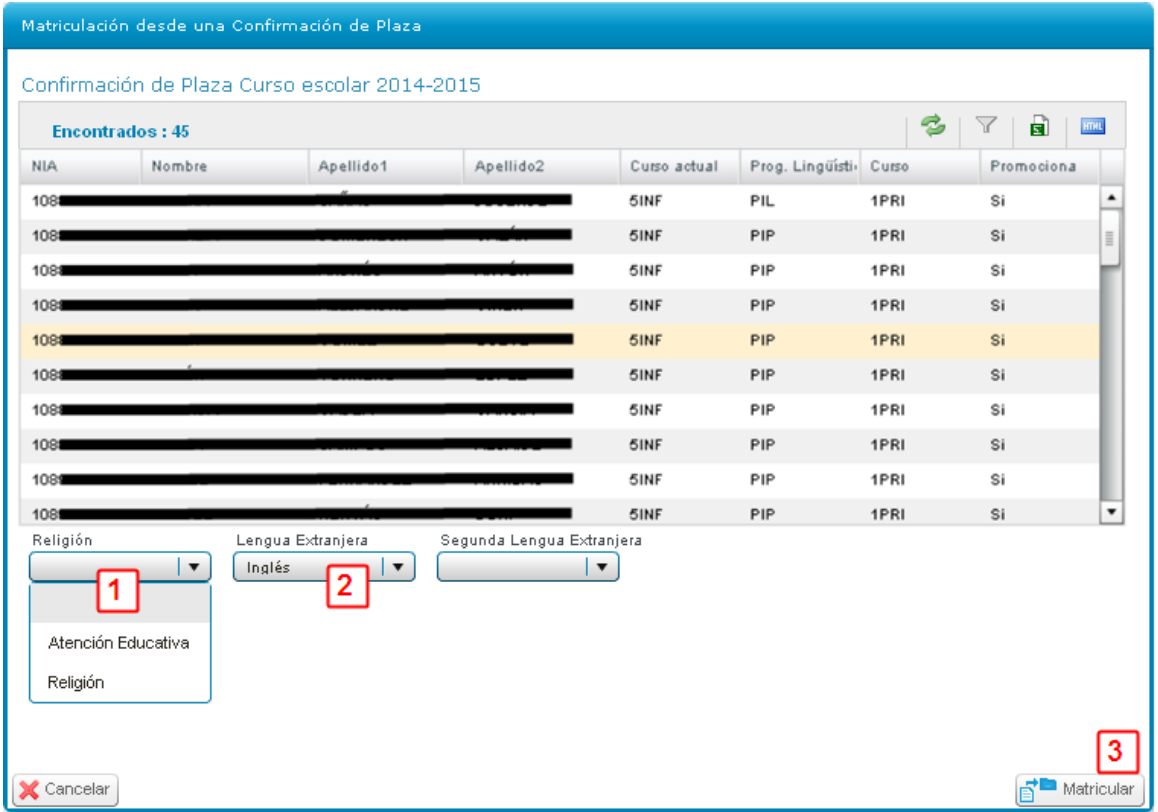

Seleccione l'alumnat que vaja a tindre les mateixes opcions de matrícula referent a Religió / Atenció Educativa i Llengua Estrangera. Permet la multiselecció d'alumnes de forma contínua (clic i mays + clic) o discontínua (control + clic)

En la part inferior de la pantalla apareixeran tres combos per a poder seleccionar segons cada cas els continguts següents:

- 1. Religió <sup>1</sup>: Atenció Educativa o Religió
- 2. Llengua Estrangera 2: Francés o Anglés
- 3. Segona Llengua Estrangera (En cas necessari): Francés, Alemany, Italià o Anglés

Per a acabar polse sobre el botó 3 <Matricular>, d'esta manera, finalitzem el procés de matrícula de l'alumnat seleccionat a falta d'assignar-li grup.

## **3.- Matricular l'alumnat des de promoció / matrícula automàtica.**

### **Premisses per a poder realitzar la promoció/matrícula automàtica**:

a) Que haja passat la data de Publicació/Matrícula Automàtica de l'avaluació final del curs/cicle/etapa corresponent.

Centre > Menú Principal > Ensenyança/Conf. Avaluacions > Avaluacions > Seleccionar Etapa > Veure data de publicació / matrícula automàtica:

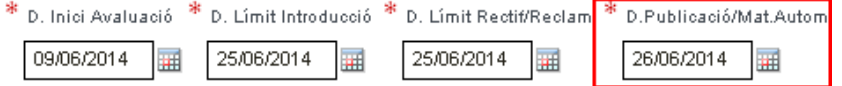

En el cas de l'exemple no estarà operatiu el botó <Establecer Promoción> fins al 26/06/2014 i el botó <Aplicar matrícula> no s'habilitarà fins al 27/06/2014.

b) Que s'hagen copiat/actualitzat els grups a l'any acadèmic pròxim.

Independentment del curs escolar en què em trobe anar a: Centre > Menú principal > Aperturar Any > Seleccione del combo "Any origen de dades" el curs escolar actual i del combo "Any destí de dades" el curs escolar pròxim. De les opcions mostrades almenys polse sobre:

Grupos, Ampa, comisiones y sus miembros, departamentos del centro, empresas de FP Dual, etc Copiar Centro

Per a copiar els mateixos grups d'este curs en el curs pròxim. Si hi ha algun canvi amb els grups per al pròxim curs escolar, vaja a l'any acadèmic següent i actualitze els grups afegint o llevant els que corresponguen.

c) Que s'hagen introduït les qualificacions en l'avaluació final. Esta serà la qualificació que es mostrarà tant en els Expedients Acadèmics com en els Historials Acadèmics.

d) La impressió d'actes, butlletins, historials, expedients i la resta de documentació necessària de l'alumnat és independent de la matrícula del curs pròxim, pot realitzar estes tasques abans o després de la promoció/matrícula automàtica.

#### *Centre>Menú Principal>Grup (seleccionar grup)>quarta pestanya "Dades promoció automàtica"*

La promoció / matrícula automàtica es realitza grup a grup i en cada grup s'especifica per a cada alumne si promociona o no promociona i si el matriculem automàticament en el nostre centre o al contrari ha demanat la baixa i no el matriculem en el nostre centre. La promoció s'utilitzarà per a decidir si un alumne/a promocionarà o no de curs, independentment d'on es matricule a l'any acadèmic següent. En Educació Infantil i Primària amb el botó 11 "Inicialitzar promoció" de forma predeterminada es marcarà com "Sí" promociona tot l'alumnat, però ni es matrícula, ni se li assigna grup, pel que a continuació ha d'establir-se la promoció amb el botó 2

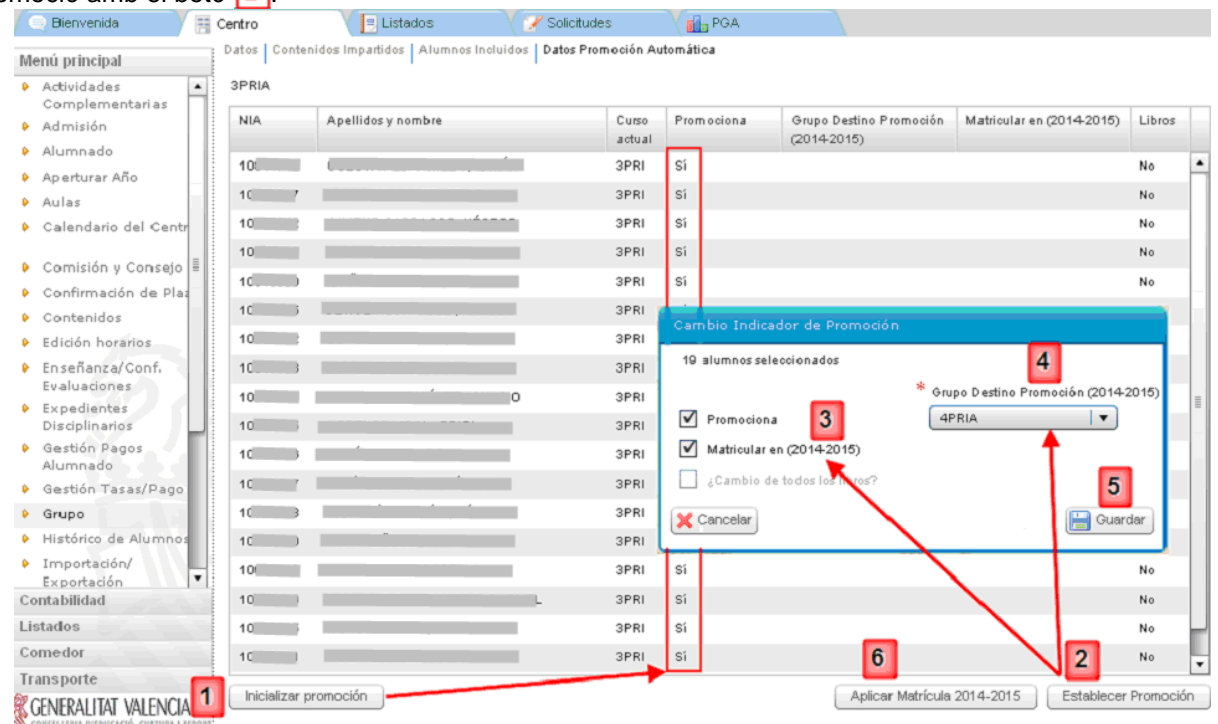

Una vegada establida la promoció, deurà "Aplicar la matrícula" perquè produïsca efecte les especificacions realitzades en "Establir Promoció" i llavors es matricularà, en el mateix centre i en el curs acadèmic següent, a l'alumnat seleccionat. Pot comprovar la matrícula canviant a l'any acadèmic següent i accedint a Alumnat. A continuació es detalla cada procés.

a) Inicialitzar la promoció  $\boxed{1}$  (opcional en Inf. I PRI.). Es realitza grup a grup i consistix a promocionar per defecte a tot l'alumnat independentment dels resultats de l'avaluació final d'Infantil i Primària. Després de polsar sobre el botó  $\overline{1}$  "Inicialitzar promoció" es promociona tot l'alumnat del grup, però ni es matrícula, ni se li assigna grup per al curs pròxim, pel que a continuació ha d'establir-se la promoció amb el botó 2. En la columna "Promociona" apareixerà "Sí".

b) Establir Promoció botó 2. Es realitza grup a grup i primer ha de seleccionar l'alumnat que tinga la mateixa casuística. A continuació s'oferixen diferents formes de seleccionar registres amb ITACA.

a) Permet la selecció múltiple discontínua, mantenint polsada la tecla <control> + <clic> en cada registre que vullga seleccionar.

b) Permet la selecció contínua, faça un clic en el primer, polse la tecla <Mays> i un clic sobre l'últim. c) Pot seleccionar tots tal com s'indica en l'apartat b) i a continuació deseleccionar els que desitge polsant la tecla <Control> i sense soltar un clic sobre els quals vullga llevar la selecció.

Una vegada haja seleccionat l'alumnat amb les mateixes característiques, polse sobre el botó 2 "Establir promoció".

Es poden presentar quatre casos:

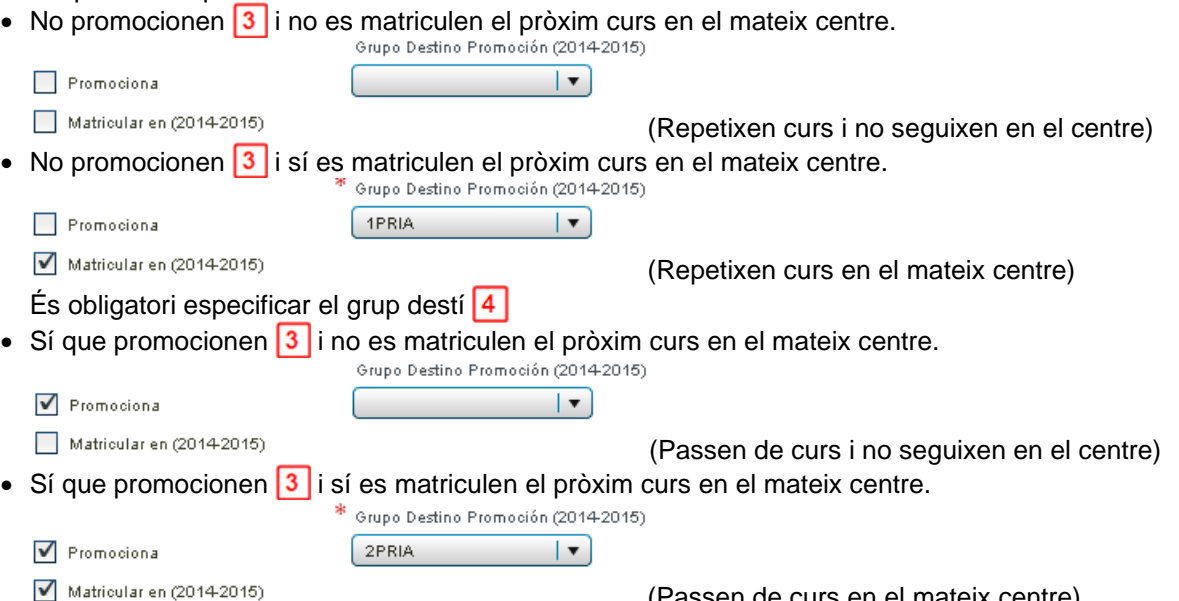

És obligatori especificar el grup destí

(Passen de curs en el mateix centre)

Polse Guardar 5 i els canvis introduïts es reflectiran en la pantalla i podrà comprovar que les dades de promoció són correctes.

**RECORDE:** L'alumnat que en el procés d'admissió haja obtingut plaça en un altre centre i la família haja confirmat la matrícula en aquell centre, i haja sol·licitat la baixa en el centre actual en què estiga matriculat, HAURÀ DE PROMOCIONAR-LO O NO (segons corresponga) però NO HA DE MATRICULAR-LO en el seu centre per al pròxim curs escolar NI DONAR-LO DE BAIXA (CESSAR). L'alumne finalitza el seu curs escolar en eixe centre i l'any acadèmic següent estarà matriculat en un altre centre.

c) Executar o fer efectiva la matrícula/promoció automàtica. En la part inferior dreta apareixerà el botó 6 "Aplicar en 20\_\_/20\_\_", només si la data de publicació/matrícula de l'avaluació final és anterior a la data de hui. Este botó li permetrà matricular l'alumnat en el pròxim curs, segons la promoció establida en el punt anterior.

Durant este procés de matrícula se li demanarà confirmació per a continuar amb el missatge següent: *"Es va a realitzar la matrícula dels alumnes l'any següent, per favor, verifique les dades i polse Sí".* Este procés, ha de realitzar-lo grup a grup.

Pot comprovar que la matrícula s'ha realitzat correctament si canvia a l'any acadèmic següent i visualitza a l'alumnat tant en el menú Grups>Alumnes inclosos com en el menú Alumnat.

La documentació oficial del curs actual la pot imprimir abans o després de promocionar/matricular l'alumnat.

d) Desfer matrícula. Este botó apareixerà una vegada haja aplicat la matrícula per al pròxim curs. Pot desfer la matrícula d'un alumne, de diversos o inclús de tot el grup i tornar a la situació anterior on podrà canviar les condicions de promoció establides anteriorment.

### **4.- Matricular l'alumnat des de trasllat de centre.**

Este tipus de matrícula s'utilitzarà quan un alumne/a haja sol·licitat i causat baixa en un centre i es trasllade a un altre centre durant el mateix any acadèmic dins de la Comunitat Valenciana. És a dir comença el curs en un centre i l'acaba en un altre centre

## **Centre d'origen:**

La família sol·licitarà la següent documentació per a poder realitzar el trasllat i posterior matrícula:

- Certificat de baixa del centre actual (origen) on conste el NIA de l'alumne (Centre> Llistats> Alumnat> General> Petició de baixa de matrícula).
- Certificat de matrícula, amb expressió de la seua situació acadèmica (Centre> Llistats> Alumnat> Llistats> Certificat de matrícula).
- Informe personal per trasllat en cas d'estar cursant 1r, 3r o 5t de Primària.

El centre procedirà a cessar a l'alumne (donar de baixa) després de confirmar-ho amb el centre de destí des de: Centre > Menú Principal > Alumnat > doble-clic sobre l'alumne en qüestió i polse sobre el botó <Cesar>.

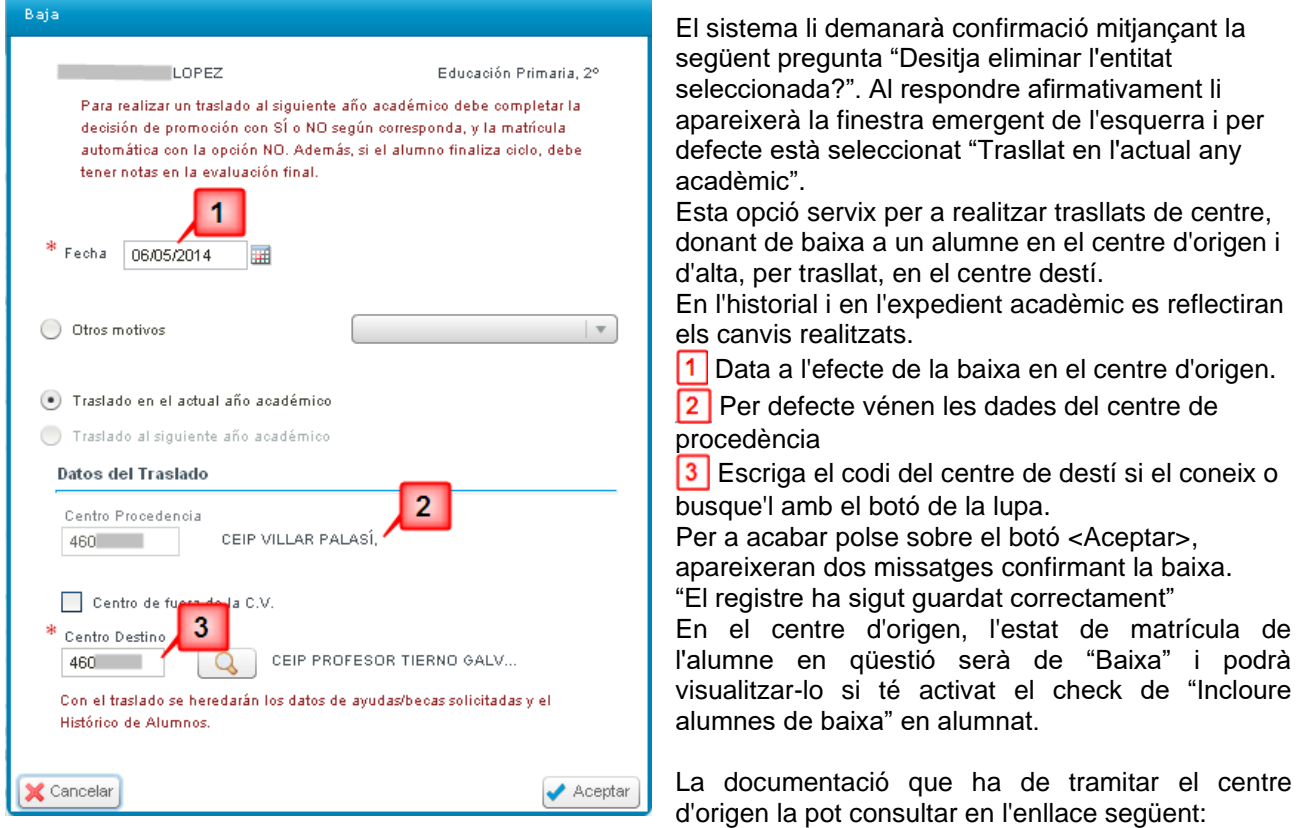

[http://www.cece.gva.es/webitaca/docs/avaluacio/guia\\_uso\\_obtencion\\_docs\\_evaluacion\\_inf\\_pri.pdf](http://www.cece.gva.es/webitaca/docs/avaluacio/guia_uso_obtencion_docs_evaluacion_inf_pri.pdf)

## **Centre destí:**

Per a matricular l'alumnat des de trasllat, el centre destí seleccionarà: Centre > Menú Principal > Alumnat > Nou > Trasllats (entre parèntesis apareixerà el núm. de trasllats pendents de matricular)

A continuació apareixerà una pantalla emergent on es mostrarà l'alumnat que haja sigut traslladat al seu centre, seleccione amb doble clic l'alumne/a que desitge matricular. Seleccione el programa lingüístic i podrà accedir a la pantalla de dades personals de l'alumne/a, ja que estan centralitzats. És aconsellable revisar, actualitzar i completar les dades personals que falten, així com els continguts de matrícula de l'ensenyança i curs i grup que li corresponguen. Polse sobre el botó <Guardar> per a registrar els canvis i acabar la matrícula. Un missatge de confirmació indicant "El registre ha sigut guardat correctament" indicaria que l'alumne està matriculat en el centre destí.

Per a accedir als registres de trasllats de centre de l'alumnat, vaja a: Centre > Menú Principal > Trasllat de centre. Des d'esta pantalla es podrà consultar tant l'alumnat traslladat provinent d'un altre centre (Entrada, apareixerà en color blau), com l'alumnat que haja sigut traslladat des del nostre centre (Eixida, apareixerà en color roig).

Quan un trasllat tinga data d'inici i data fi, significarà que el trasllat ha conclòs.

El registre del trasllat pot tindre data fi, perquè:

- El centre destí haja matriculat l'alumne/a des de "trasllats" com s'ha explicat anteriorment.
- El centre d'origen recupera la matrícula, sempre que el centre destí no haja matriculat l'alumne en qüestió, amb la qual cosa la data fi del registre del trasllat serà la data en què s'haja recuperat la matrícula.

Més informació en: [http://www.cece.gva.es/webitaca/docs/baixes\\_trasllat\\_centre.pdf](http://www.cece.gva.es/webitaca/docs/baixes_trasllat_centre.pdf)

### **5.- Matricular l'alumnat des de "Nou" (Matrícula Nova).**

Este tipus de matrícula s'utilitza quan un alumne/a no ha participat en cap dels casos anteriors (Promoció/Matrícula Automàtica, Admissió, Confirmació de plaça o Trasllat) i sol donar-se en casos que s'incorporen o reincorporen al centre amb el curs començat.

Poden buscar l'alumne utilitzant dos opcions de busca.

La ruta és: Centre > Menú Principal > Alumnat > Nou > Nou.

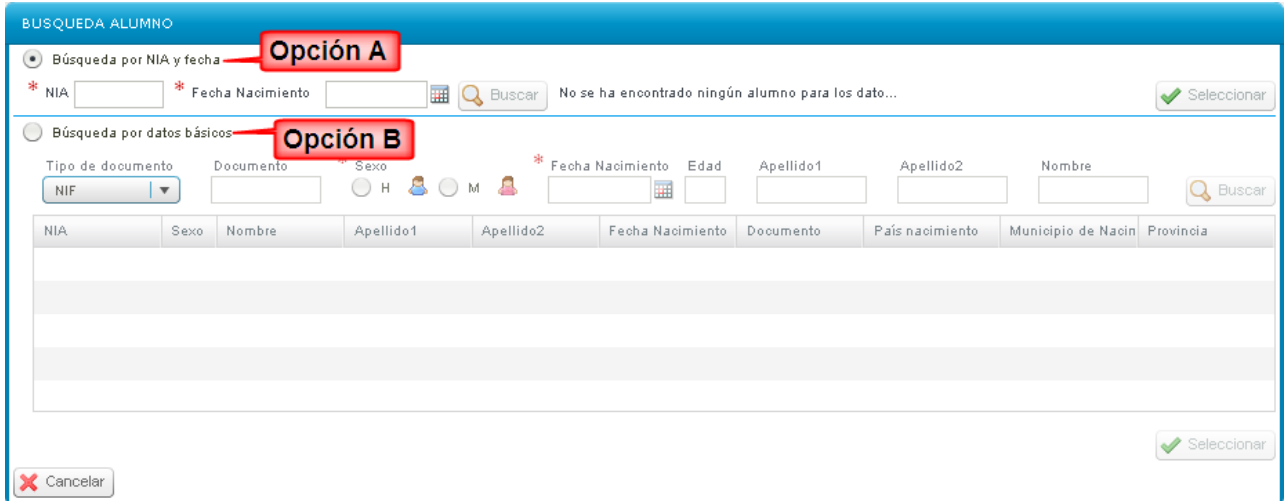

Es recomana utilitzar preferentment la segona opció "Busca per dades bàsiques", donada que esta opció oferix uns resultats de busca més precisos i inclús oferix una busca per aproximació a les dades introduïdes (dades bàsics del NIA: nom, 1r cognom, 2n cognom, data de naixement, sexe, document, localitat de naixement i província de naixement), que en el cas que haguera alguna dada que diferisca de les dades introduïdes, també els mostraria, sent açò de molta utilitat per a evitar crear de forma innecessària una duplicitat de NIA.

Opció a) Alumne/a que ja ha estat anteriorment matriculat en algun centre de la CV. Tinga en compte que només li mostrarà el NIA sol·licitat que coincidisca amb la data de naixement.

Opció b) Seleccione l'opció inferior "Busca per dades bàsiques" Les dades mínims per a poder realitzar la busca són: Data de naixement, Cognom1, Nom i Sexe. Seguint este orde s'agilitzarà el procés de busca.

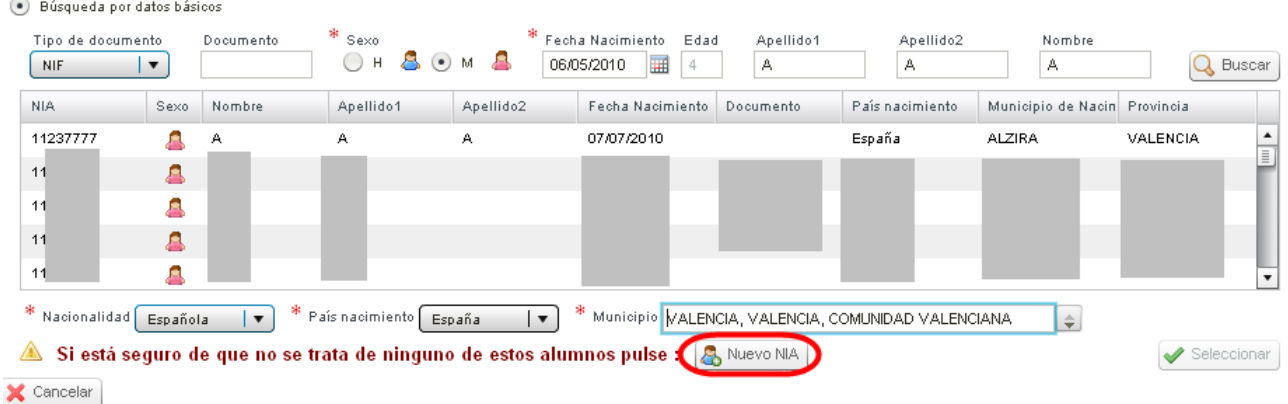

NOTA: Cal tindre en compte que les dades personals que tinguem de l'alumne, poden ser diferents dels que consten en la base de dades d'ITACA, açò pot ser degut a un error administratiu en el moment que li va ser assignat el NIA o una modificació de dades que pot haver-se realitzat per algun dels centres on ha estat eixe alumne matriculat.

A continuació es mostren quatre exemples sobre els resultats de la busca:

i) Que no mostre resultats i haurà d'assignar "Nou NIA". Si el sistema no oferix cap resultat, pot cerciorar-se completant la resta de dades no obligatoris com el segon cognom si no ho va fer abans. Si encara així seguix sense mostrar resultats, haurà de completar nacionalitat, país i municipi de naixement i polsar sobre "Nou NIA" per a iniciar la introducció de dades per a la matriculació d'alumne.

ii) Que mostre resultats i un de la dita relació coincidisca sense dubtes amb l'alumne que volem matricular, açò indica que ja té NIA i haurà de matricular-lo amb el seu número de NIA. Marque a l'alumne en qüestió i polse sobre "Seleccionar" per a acabar de completar la gestió de la matrícula.

iii) Que mostre resultats dubtosos en la graella inferior, per a facilitar la identificació, pot desplaçar-se entre els resultats, i al fer un clic sobre un registre apareixerà en la part inferior el NIA i els nom dels pares/tutors (si estos estan registrats a ITACA), dades que facilitaran la identificació de l'alumne/a.

Si està segur d'haver trobat a l'alumne/a que estava buscant, marque a l'alumne en qüestió i polse sobre "Seleccionar" per a acabar de completar la gestió de la matrícula.

iv) Finalment, si està segur que l'alumne/a no és cap dels mostrats pel sistema, pot procedir a la creació d'un NIA nou seguint els mateixos passos com si el sistema no haguera oferit cap resultat, apartat i).

Una vegada seleccionat un tipus de matrícula de què s'han descrit en l'apartat anterior, accedirà a la primera pantalla de matrícula, la part on apareixeran bàsicament les dades personals de l'alumnat que prèviament haja seleccionat o al que se li haja creat un nou NIA. A partir d'ara haurà de completar les dades de matrícula particulars de cada alumne.

## **6.- Completar dades de matrícula.**

6.1.- Dades Personals. Completar i Revisar tots els camps d'esta pantalla.

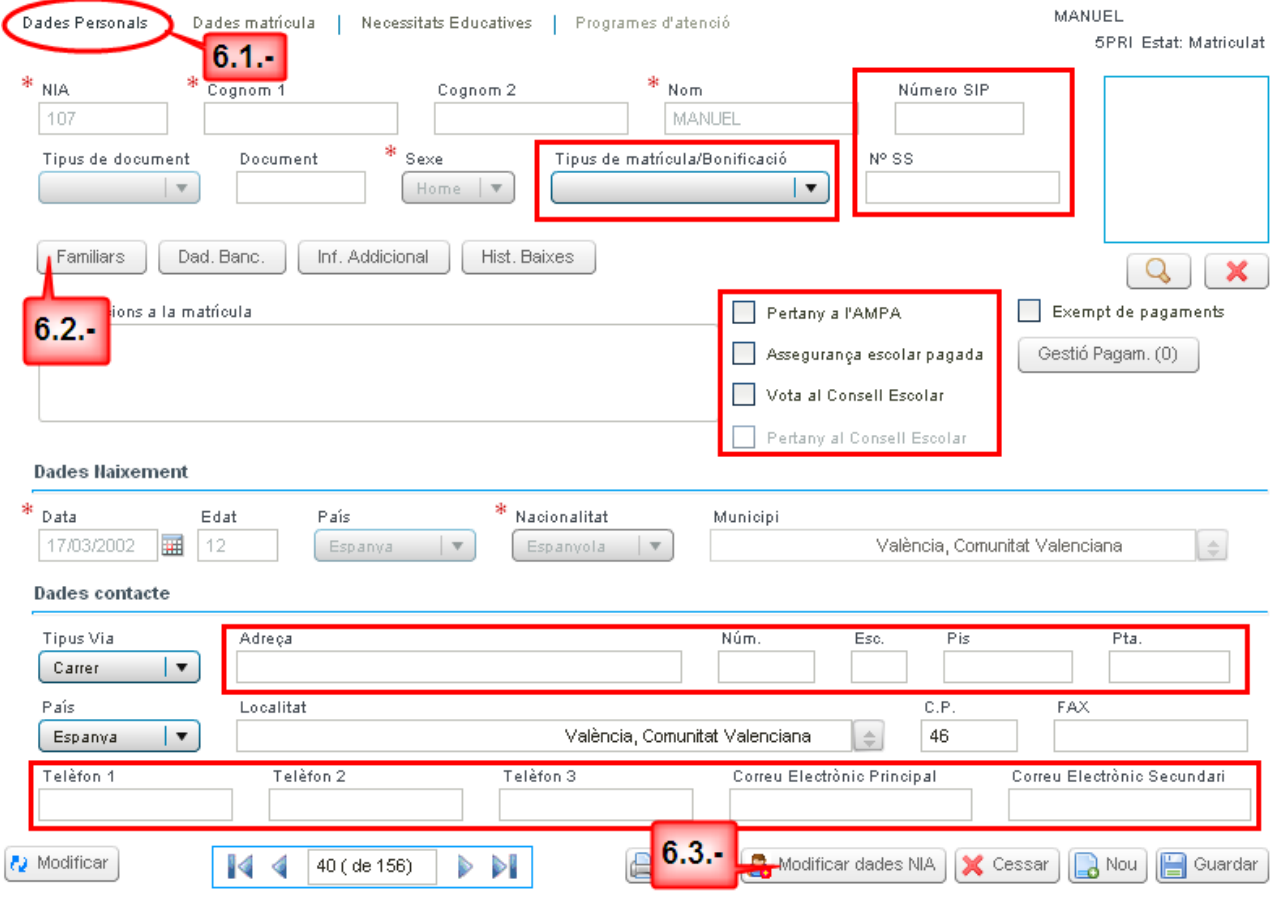

Com més informació s'oferisca en la fitxa de l'alumne, més informació podrem obtindre i llistar si fóra necessari. Verifique que totes les dades que apareixen en esta pantalla són correctes, i complete aquells que es consideren oportuns (números de telèfon, adreces de correus electrònics, tipus de matrícula, adreça, codi postal, si pertany a l'AMPA, si vota al Consell Escolar…)

A més d'introduir les dades personals que falten i es consideren oportuns, cal seleccionar el "Tipus de matrícula" i introduir les dades bancàries i familiars (6.2.-), per a posteriorment poder gestionar la beques de llibres, transport i menjador (6.4.-), així com poder tramitar l'alta i generar les contrasenyes corresponents per als servicis de la Web Família a través de l'apartat de "Familiars" (6.2.-).

Des d'esta pantalla podrà accedir també a la modificació de dades NIA (6.3.-)

Recorde que cada vegada que s'introduïsquen dades i abans de passar a la següent pantalla, és convenient guardar les dades, utilitzant per a això el botó <Guardar>.

## 6.2.- Dades Personals. Familiars

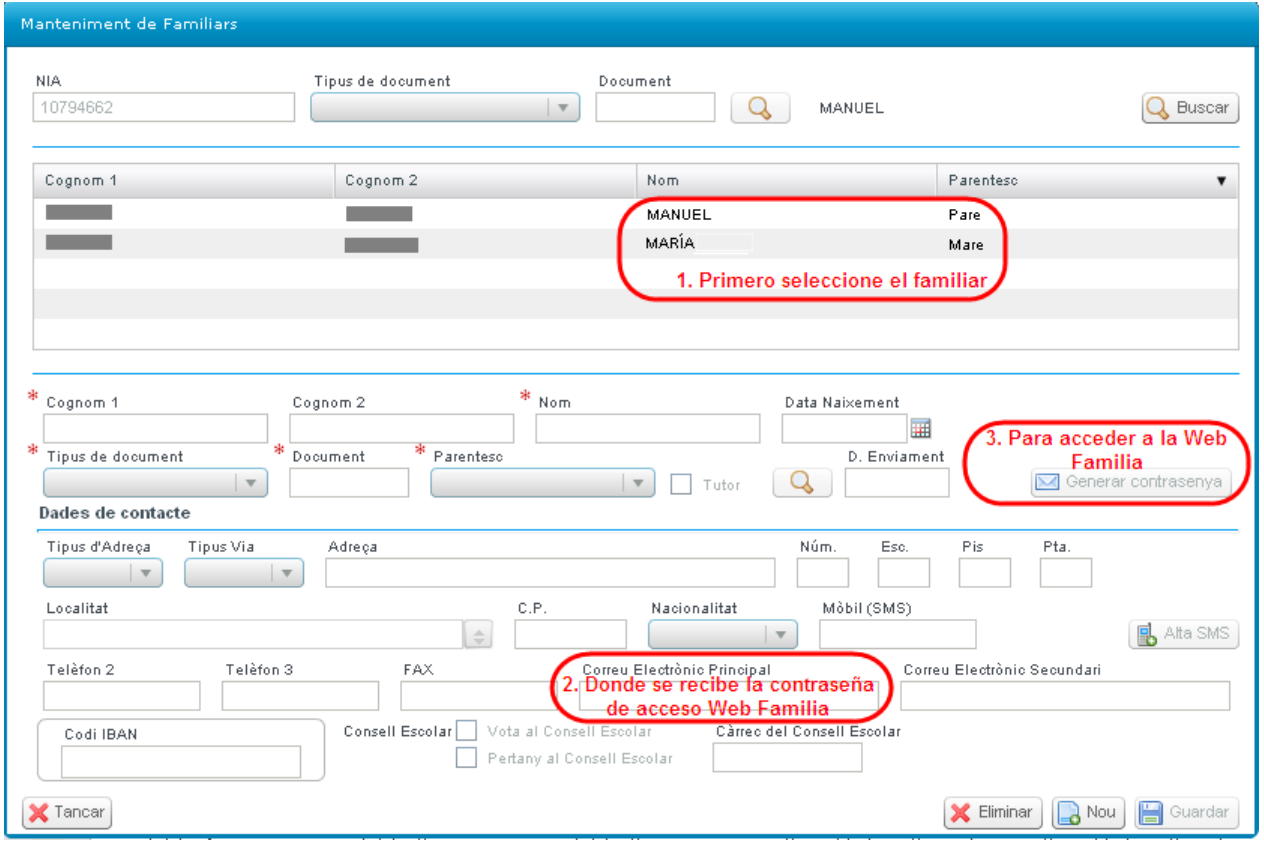

És necessari donar d'alta als familiars i completar el correu electrònic principal a més de les dades obligatòries per a poder generar la contrasenya d'accés a la Web Família. Per a més informació pot consultar el document següent:

[http://www.cece.gva.es/webitaca/docs/webfamilia/instruccions\\_centres-publics\\_web-familia-sms.pdf](http://www.cece.gva.es/webitaca/docs/webfamilia/instruccions_centres-publics_web-familia-sms.pdf)

#### 6.3.- Dades Personals. Modificar Dades NIA

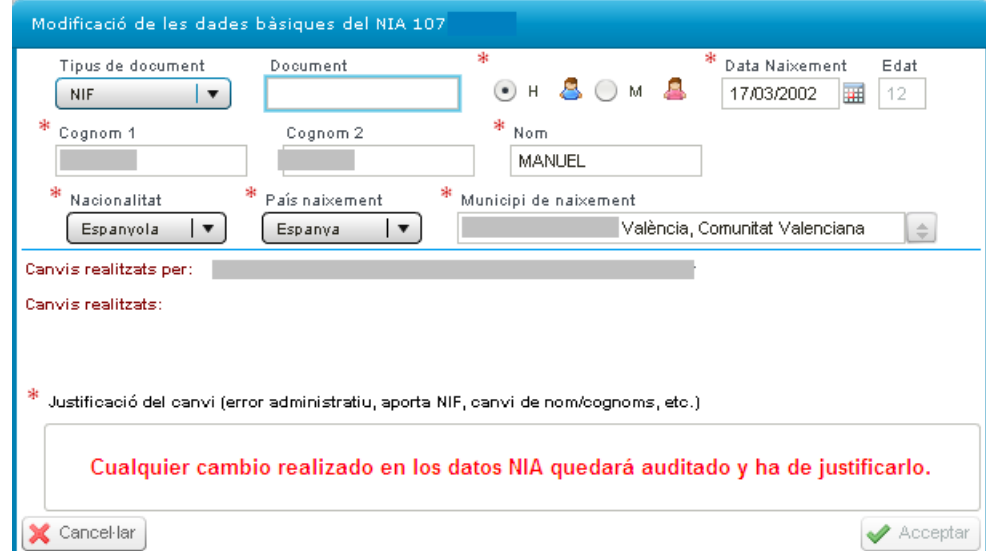

Per a modificar o afegir dades relacionades amb el NIA de l'alumne/a (nom, cognoms, data de naixement, document, sexe, nacionalitat, país i municipi de naixement), des de qualsevol de les pantalles relacionades amb les dades de matrícula ("Dades personals, Dades matrícula...") en la part inferior de la pantalla, fer clic en el botó <Modificar datos NIA>. Tot seguit apareixerà una pantalla emergent, on es podran modificar o afegir les dades que falten, estes modificacions requeriran una justificació a més quedarà auditat el registre de la persona que ha realitzat les modificacions, per a guardar els canvis fer clic en el botó <Guardar>. Per a més informació pot consultar el document següent:

[http://www.cece.gva.es/webitaca/docs/nueva\\_opcion\\_asignacion\\_mantenimiento\\_NIA.pdf](http://www.cece.gva.es/webitaca/docs/nueva_opcion_asignacion_mantenimiento_NIA.pdf)

#### 6.4.- Dades de matrícula. Ajudes/Beques.

Les ajudes també es poden sol·licitar i consultar des de:

#### Centre > Menú Principal > Alumnat > Doble clic sobre l'alumne > Dades de matrícula > Ajudes

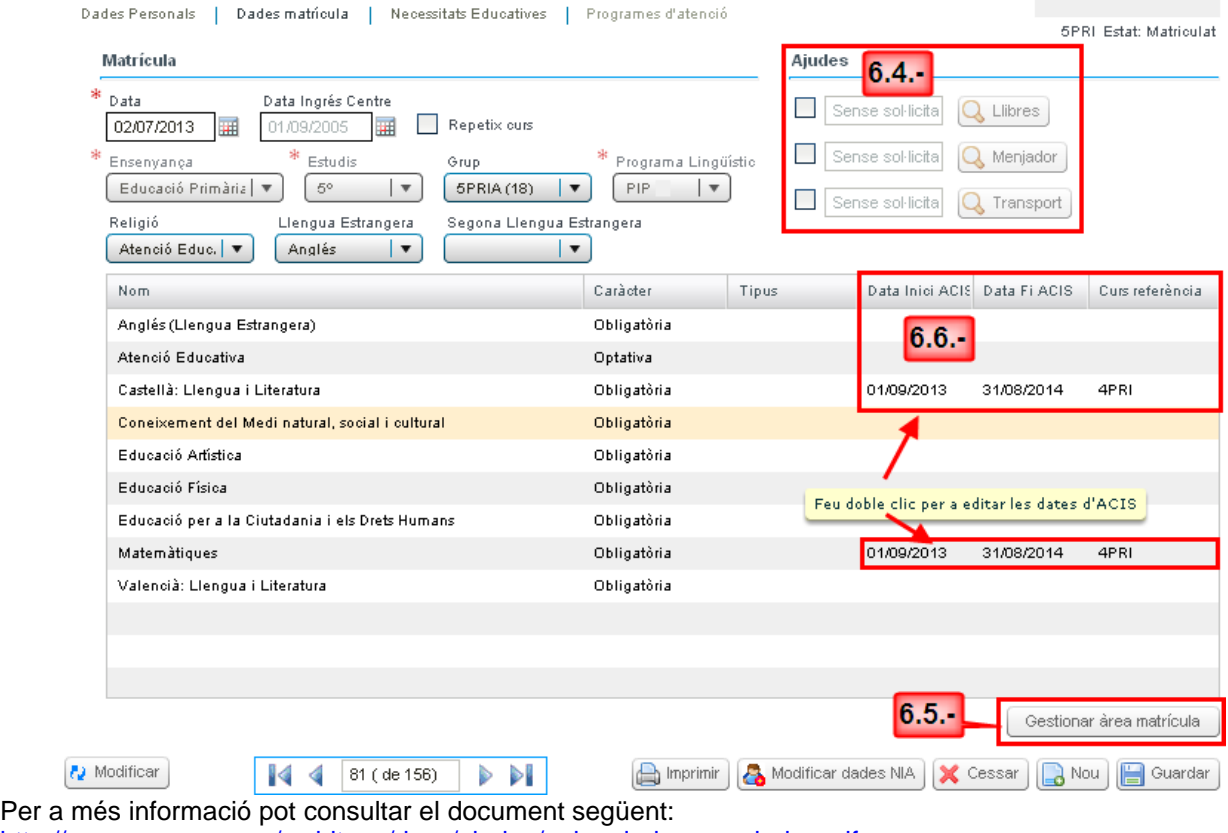

[http://www.cece.gva.es/webitaca/docs/ajudes/guia\\_ajudes\\_menjador.pdf](http://www.cece.gva.es/webitaca/docs/ajudes/guia_ajudes_menjador.pdf)

### 6.5.- Dades de matrícula. Gestionar àrea de matrícula.

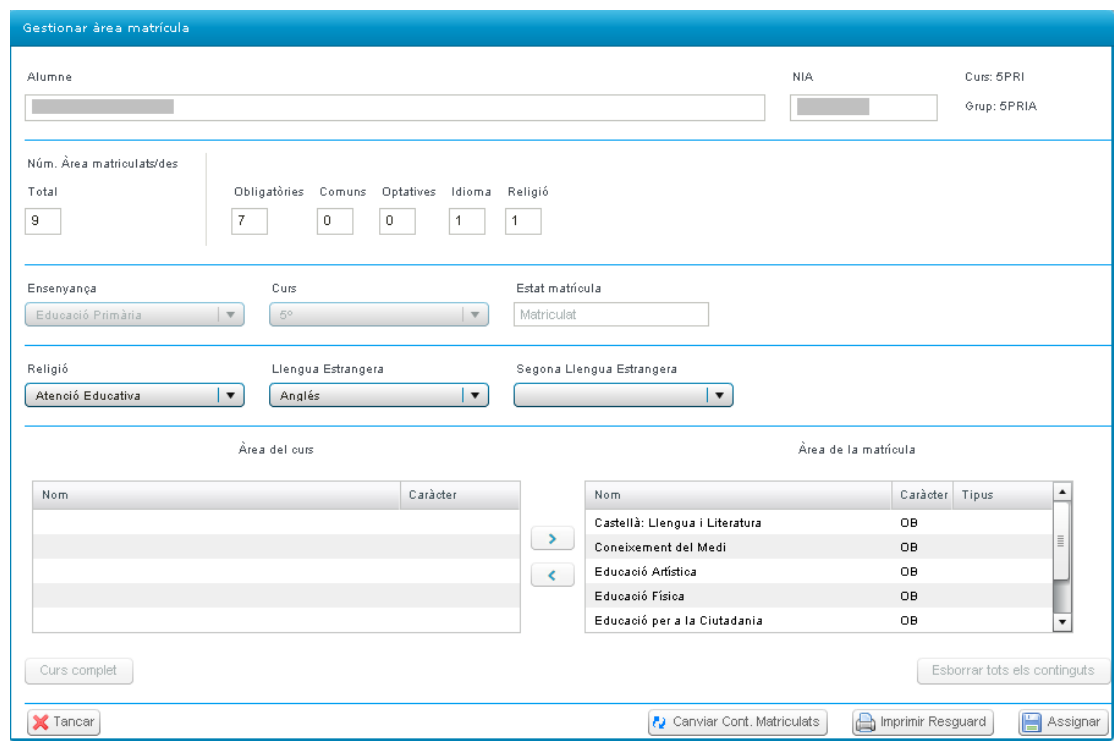

Per a gestionar els continguts de la matrícula, seleccionar la segona pestanya "Dades de matrícula" i polse sobre el botó <Gestionar Área de matrícula> i a continuació sobre <Canviar continguts matriculats> per a poder gestionar les assignatures matriculades passant d'àrea de curs a àrea de matrícula i viceversa.

6.6.- Dades de matrícula. ACIs i curs de referència.

Fent doble clic sobre el contingut on volem especificar l'ACI apareixerà la següent finestra on completarem la data d'inici i fi i el curs de referència.

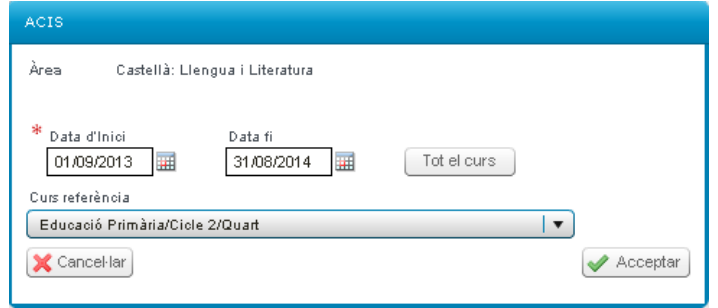

6.7.- Necessitats Educatives.

S'ha actualitzat el catàleg de Necessitats Específiques de Suport Educatiu (NEAE), per a cada una de les etapes educatives, atenent a la normativa vigent. De la mateixa manera s'han actualitzat les mesures i recursos determinats per a cada una de les NEAE.

Els centres podran actualitzar la informació del seu alumnat a ITACA. A continuació els mostrem els aspectes que cal tindre en compte per a realitzar l'actualització de manera correcta.

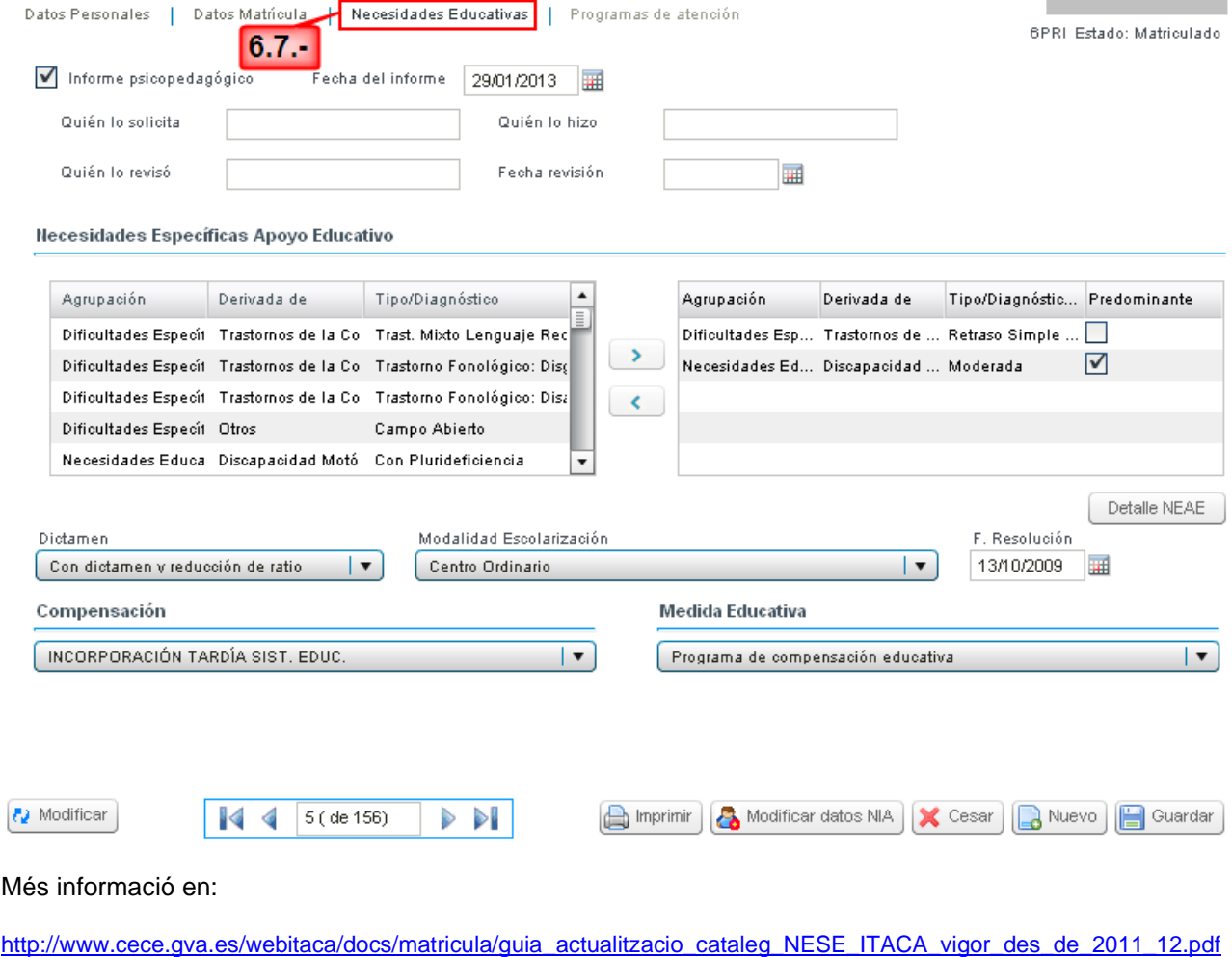

### 6.8.- Programa d'atenció.

Este apartat entrarà en vigor el curs escolar 2014/15. Ho visualitzaran tots els centres però només estarà operatiu per als centres que tinguen autoritzat algun dels programes d'atenció a la diversitat. Cada curs escolar s'actualitzaran els centres amb programes d'atenció a la diversitat autoritzats.

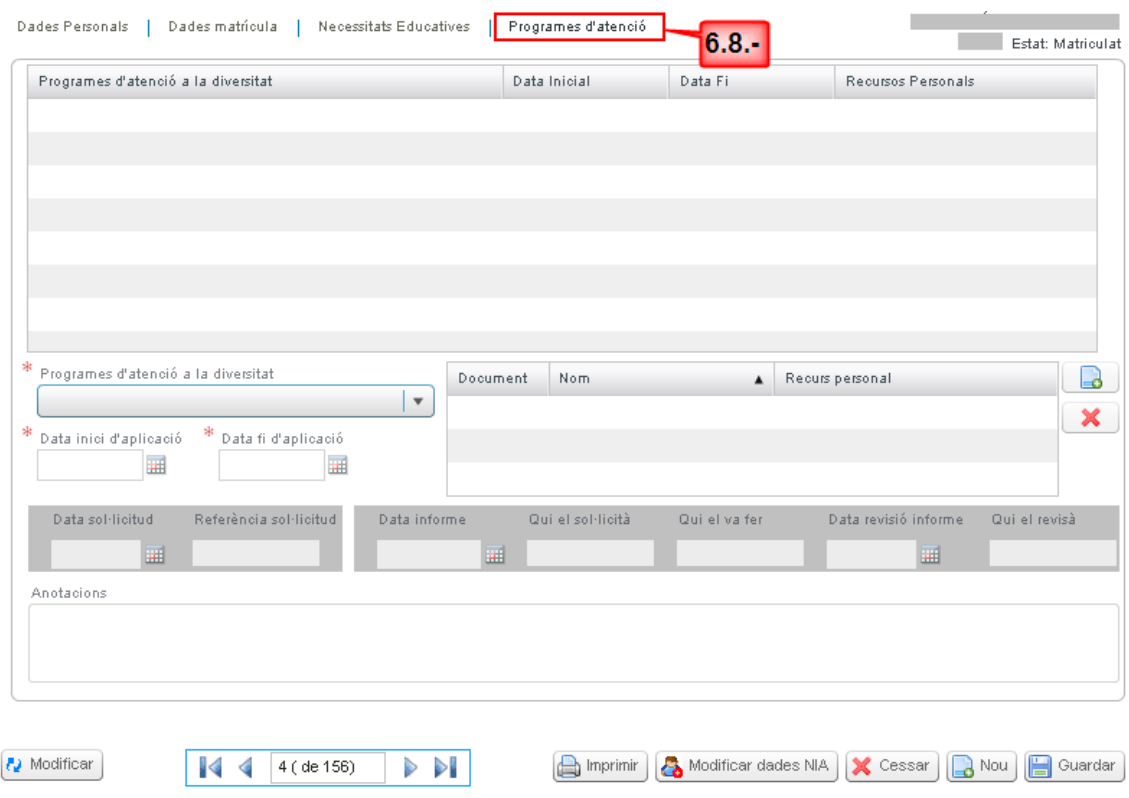

## RECORDE:

Des de qualsevol de les pantalles de les dades de matrícula d'un alumne/a ("Dades personals, Dades matrícula..."), es pot imprimir la fitxa de l'alumne amb totes les seues dades personals, acadèmics i de matrícula a través del botó <Imprimir>, que apareix en la part inferior de qualsevol de les pantalles mencionades.

A més d'introduir els camps obligatoris en les diferents pantalles, és també recomanable introduir la resta dels camps, per a posteriorment poder avaluar i promocionar correctament l'alumnat i poder obtindre llistats amb més informació.

Una vegada que el registre de la matrícula haja sigut guardat correctament, podrà visualitzar el nou registre de l'alumne/a en la pantalla bàsica de matrícula.

## **MATRÍCULAR AL ALUMNADO DE INFANTIL y PRIMARIA desde:**

- 1.- Admisión.
- 2.- Confirmación de plaza.
- 3.- Promoción / matrícula automática.
- 4.- Traslado de centro.
- 5.- Nueva matrícula.
- 6.- Completar datos de matrícula.

## **1.- Matricular el alumnado desde admisión.**

Este tipo de matrícula se usará para aquellos alumnos que habiendo participado en el proceso de admisión han sido admitidos en su centro para el próximo curso escolar. Tipo de matrícula disponible según las fechas establecidas por Servicios Centrales para esta fase y desde el año académico siguiente (Próximo) si lo realiza en junio/julio o desde el año académico actual si lo realiza en septiembre.

Para ello, el centro donde hayan sido admitidos, desde el curso escolar próximo, seleccionará:

*Centro > Menú Principal > Alumnado > Nuevo > Admisiones*

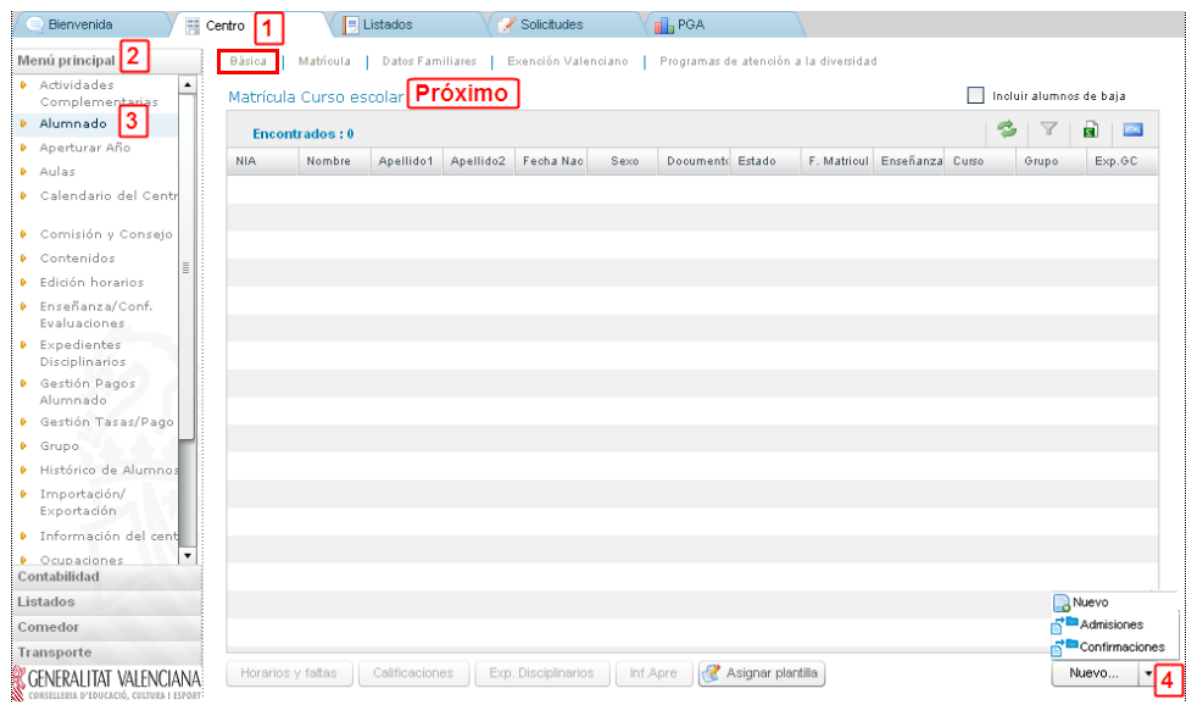

Esta acción llevará a una pantalla emergente desde donde se gestionará la matrícula por admisión.

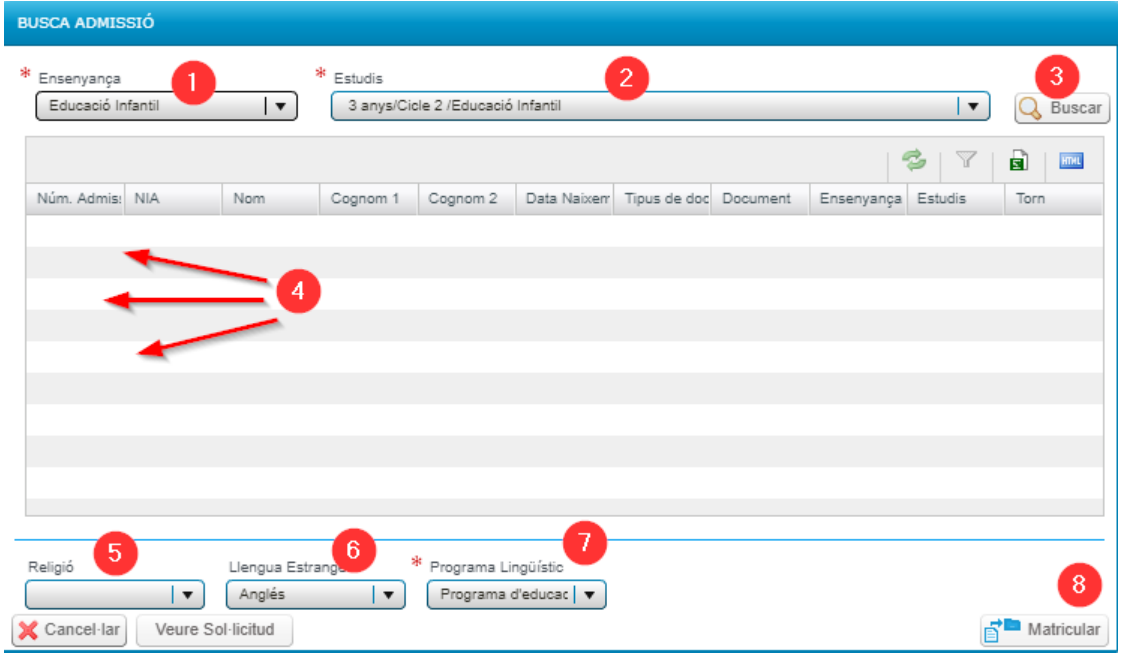

En la parte superior de la ventana emergente seleccione  $\boxed{1}$  la "Enseñanza", después  $\boxed{2}$  los "Estudios" y a continuación deberá hacer clic en el botón  $3$  <Buscar>.

De esta forma aparecerán en la parte inferior todos los alumnos admitidos  $\boxed{4}$  en esa enseñanza y curso. Desde esta misma ventana emergente podrá matricular al alumnado en su curso aunque sin asignarle grupo.

Seleccione un alumno/a del listado. A continuación, en la parte inferior de la pantalla aparecerá el botón de *Buscar NIA.* Al marcar esta opción, se abrirá una pantalla nueva de búsqueda de datos. Si el alumnado ya tiene NIA asignado se seleccionará una vez identificado.

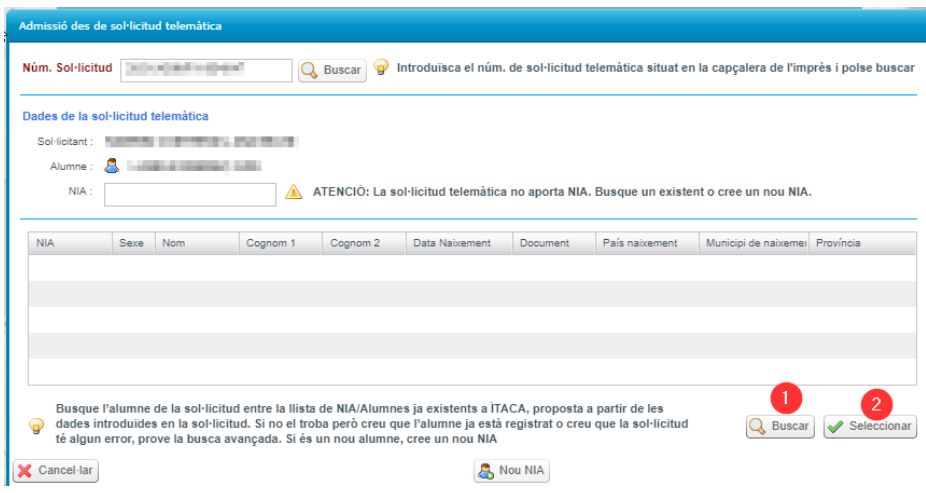

Si el alumno/a no tiene NIA, marque el botón *Nuevo NIA* para asignarle uno.

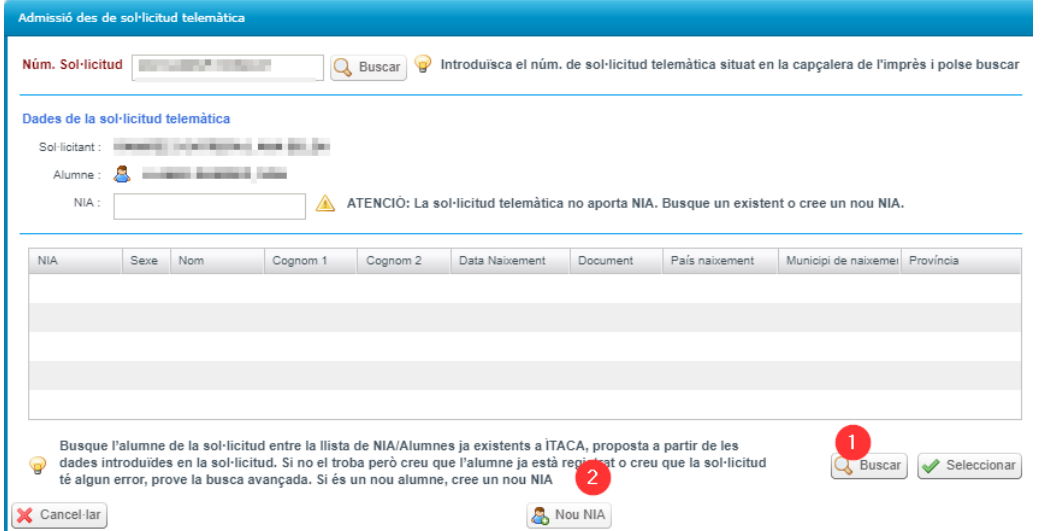

Una vez completado el campo NIA, en la parte inferior de la pantalla hay tres combos para seleccionar los siguientes contenidos:  $\boxed{5}$  Religión / Atención Educativa y  $\boxed{6}$  Lengua Extranjera y  $\boxed{7}$  Programa Lingüístico. Una vez seleccionadas las opciones, pulse sobre el botón <Matricular> y cuando se graben los datos aparecerá un mensaje indicando *Los cambios se han guardado correctamente*

Debe repetir el proceso hasta que tenga a todo el alumnado de admisión matriculado en su centro para el próximo año académico. Recuerde que posteriormente deberá asignar grupo y si no ha seleccionado lengua extranjera y/o religión/atención educativa puede actualizar dichos datos desde la matrícula de cada alumno.

## **2.- Matricular el alumnado desde confirmación de plaza.**

Este tipo de matrícula se usará para el alumnado que haya confirmado plaza en un centro escolar y por lo tanto no ha participado en el proceso ordinario de admisión.

La confirmación puede ser:

- De Infantil a Primaria cuando el centro de Infantil no tiene Primaria.
- De Primaria a Secundaria cuando el centro no tiene Secundaria.

- De Primer Ciclo de ESO a Segundo Ciclo de ESO cuando el centro no tiene 3º ESO

Matricular el alumnado desde confirmación de plaza es un tipo de matrícula abierta según las fechas establecidas por Servicios Centrales.

Esta opción de matrícula solo la utilizarán los centros (destino) que tengan solicitudes de confirmación de plaza de sus centros adscritos (origen).

El proceso de matrícula para el alumnado procedente de "Confirmaciones" lo hace el centro de destino desde el siguiente año académico, si lo realiza en junio/julio o desde el año académico actual si lo realiza en septiembre.

Para ello, el centro donde el alumnado haya confirmado plaza seguirá esta ruta:

#### *Centro > Menú Principal > Alumnado > Nuevo > Confirmaciones*

Y seleccionará del desplegable de la parte inferior derecha de la pantalla la opción "Confirmaciones".

Esta acción llevará a una pantalla emergente desde donde se gestionará la matrícula del alumnado de confirmación de plaza.

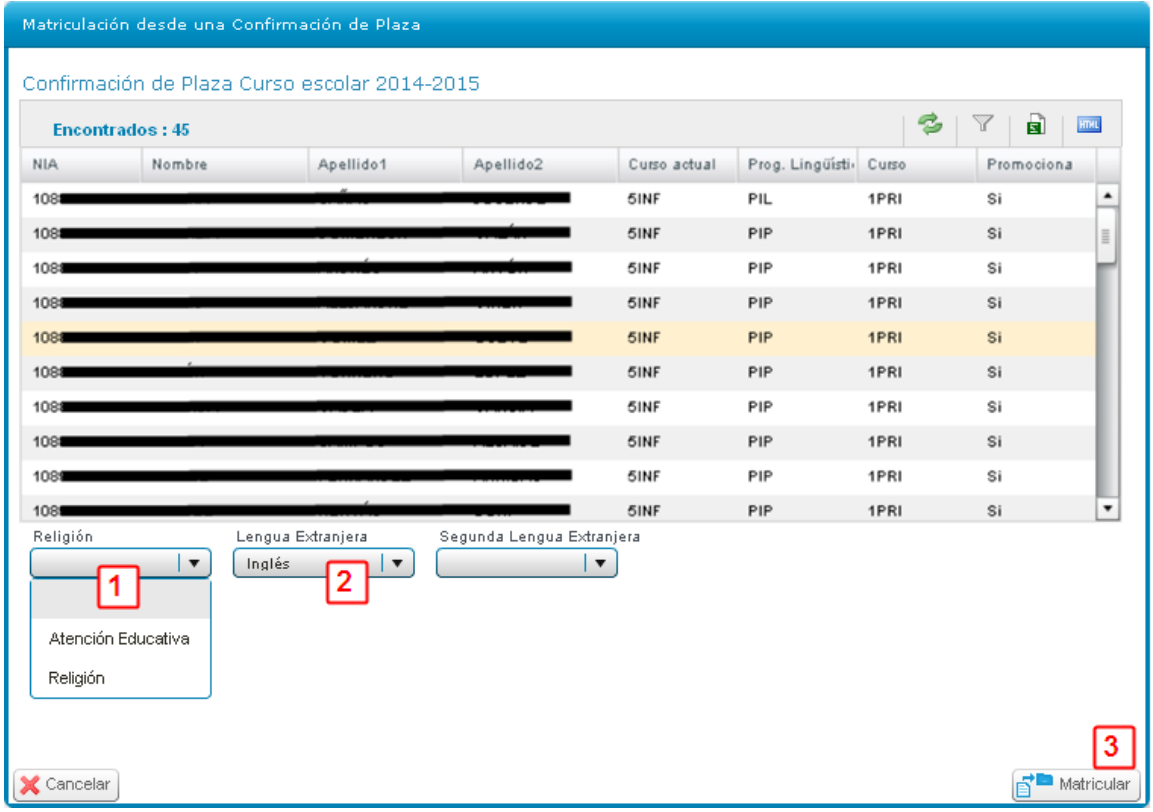

Seleccione al alumnado que vaya a tener las mismas opciones de matrícula referente a Religión / Atención Educativa y Lengua Extranjera. Permite la multiselección de alumnos de forma continua (clic y mays + clic) o discontinua (control + clic)

En la parte inferior de la pantalla aparecerán tres combos para poder seleccionar según cada caso los siguientes contenidos:

- 1. Religión 1: Atención Educativa ó Religión
- 2. Lengua Extranjera  $\boxed{2}$ : Francés ó Inglés
- 3. Segunda Lengua Extranjera (En caso necesario): Francés, Alemán, Italiano ó Inglés

Para terminar pulse sobre el botón 3 <Matricular>, de esta forma, finalizamos el proceso de matrícula del alumnado seleccionado a falta de asignarle grupo.

### **3.- Matricular el alumnado desde promoción / matrícula automática.**

#### **Premisas para poder realizar la promoción/matrícula automática**:

a) Que haya pasado la fecha de Publicación/Matrícula Automática de la evaluación final del curso/ciclo/etapa correspondiente.

Centro > Menú Principal > Enseñanza/Conf. Evaluaciones > Evaluaciones > Seleccionar Etapa > Ver fecha de publicación / matrícula automática:

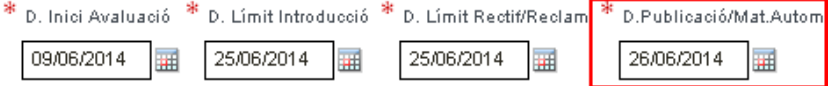

En el caso del ejemplo no estará operativo el botón <Establecer Promoción> hasta el 26/06/2014 y el botón <Aplicar matrícula> no se habilitará hasta el 27/06/2014.

b) Que se hayan copiado/actualizado los grupos en el año académico próximo.

Independientemente del curso escolar en el que me encuentre ir a: Centro > Menú principal > Aperturar Año > Seleccione del combo "Año origen de datos" el curso escolar actual y del combo "Año destino de datos" el curso escolar próximo. De las opciones mostradas al menos pulse sobre:

Grupos, Ampa, comisiones y sus miembros, departamentos del centro, empresas de FP Dual, etc Copiar Centro

Para copiar los mismos grupos de este curso en el curso próximo. Si hay algún cambio con los grupos para el próximo curso escolar, entonces vaya al año académico siguiente y actualice los grupos añadiendo o quitando los que correspondan.

c) Que se hayan introducido las calificaciones en la evaluación final. Esta será la calificación que se mostrará tanto en los Expedientes Académicos como en los Historiales Académicos.

d) La impresión de actas, boletines, historiales, expedientes y demás documentación necesaria del alumnado es independiente de la matrícula del curso próximo, puede realizar estas tareas antes o después de la promoción/matrícula automática.

### *Centro>Menú Principal>Grupo (seleccionar grupo)>cuarta pestaña "Datos promoción automática"*

La promoción / matrícula automática se realiza grupo a grupo y en cada grupo se especifica para cada alumno si promociona o no promociona y si lo matriculamos automáticamente en nuestro centro o por el contrario ha pedido la baja y no lo matriculamos en nuestro centro. La promoción se utilizará para decidir si un alumno/a promocionará o no de curso, independientemente de donde se matricule al año académico siguiente. En Educación Infantil y Primaria con el botón 1 "inicializar promoción" de forma predeterminada se marcará como "Sí" promociona a todo el alumnado, pero ni se matrícula, ni se le asigna grupo, por lo que a continuación debe establecerse la promoción con el botón 2

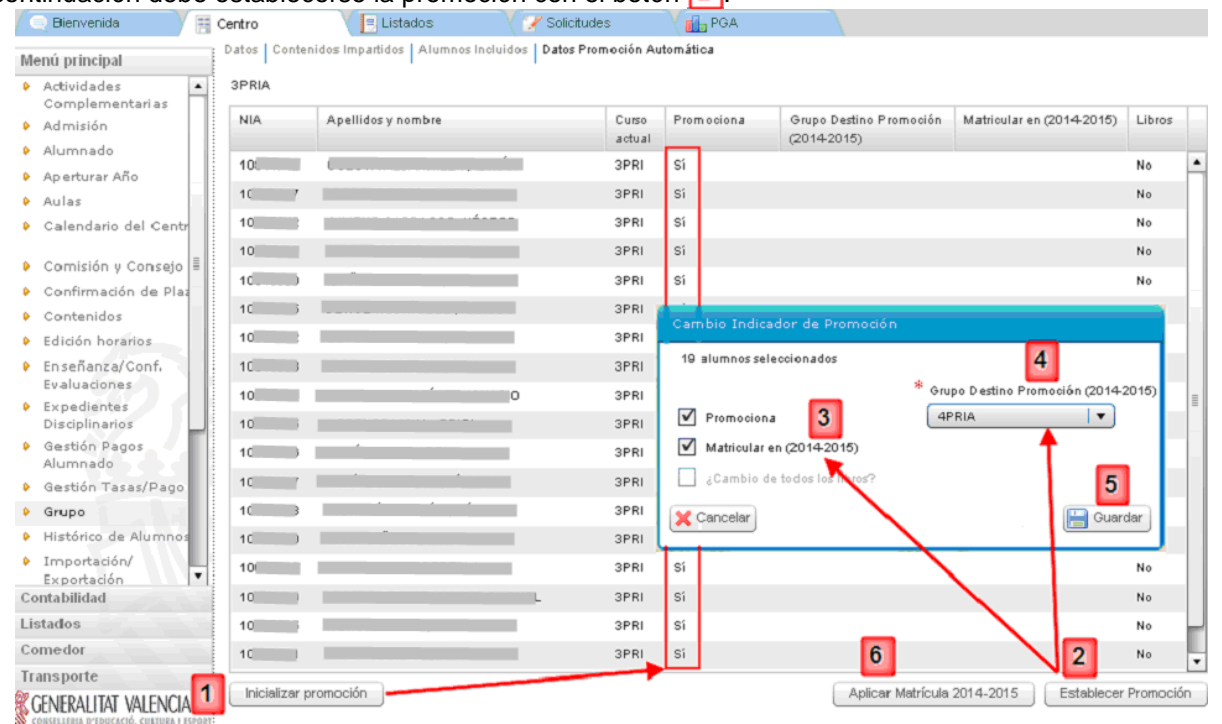

Una vez establecida la promoción, deberá "Aplicar la matrícula" para que surta efecto las especificaciones realizadas en "Establecer Promoción" y entonces se matriculará, en el mismo centro y en el curso académico siguiente, al alumnado seleccionado. Puede comprobar la matrícula cambiando al año académico siguiente y accediendo a Alumnado. A continuación se detalla cada proceso.

a) Inicializar la promoción <a>[1]</a> (opcional en Inf. y Pri.). Se realiza grupo a grupo y consiste en promocionar por defecto a todo el alumnado independientemente de los resultados de la evaluación final de Infantil y Primaria. Después de pulsar sobre el botón 1<sup>1</sup> "Inicializar promoción" se promociona a todo el alumnado del grupo, pero ni se matrícula, ni se le asigna grupo para el curso próximo, por lo que a continuación debe establecerse la promoción con el botón  $\overline{2}$ . En la columna "Promociona" aparecerá "Sí".

b) Establecer Promoción botón 2. Se realiza grupo a grupo y primero debe seleccionar el alumnado que tenga la misma casuística. A continuación se ofrecen diferentes formas de seleccionar registros con ITACA.

a) Permite la selección múltiple discontinua, manteniendo pulsada la tecla <control> + <clic> en cada registro que quiera seleccionar.

b) Permite la selección continua, haga un clic en el primero, pulse la tecla <Mays> y un clic sobre el último.

c) Puede seleccionar todos tal y como se indica en el apartado b) y a continuación deseleccionar los que desee pulsando la tecla <Control> y sin soltar un clic sobre los que quiera quitar la selección.

Una vez haya seleccionado el alumnado con las mismas características, pulse sobre el botón 2 "Establecer promoción".

Se pueden presentar cuatro casos:

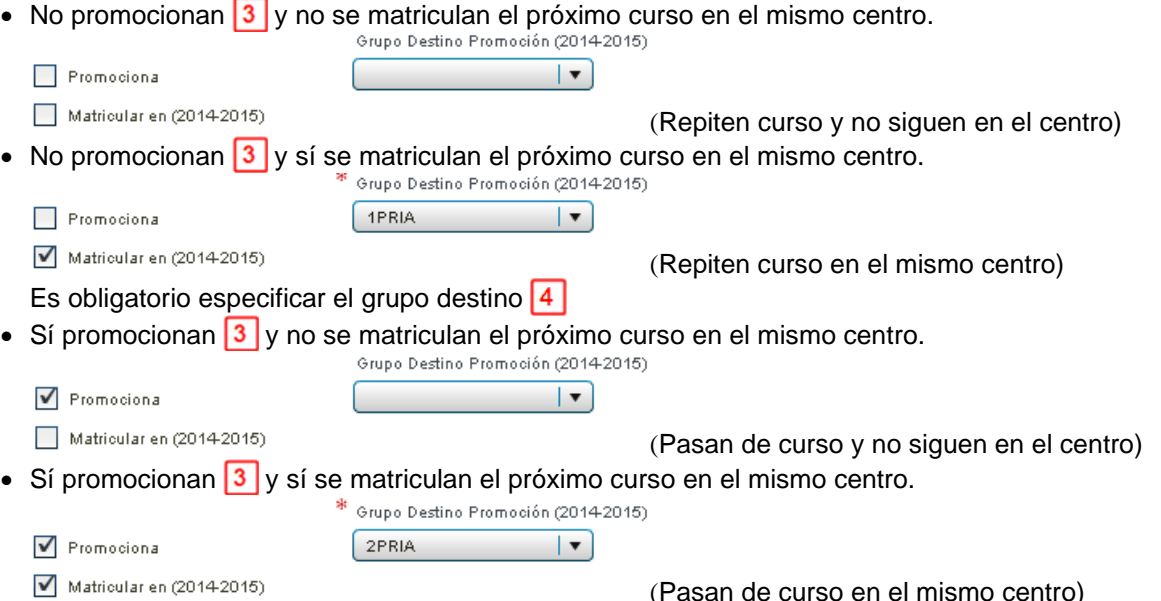

Es obligatorio especificar el grupo destino 4

(Pasan de curso en el mismo centro)

Pulse Guardar 5 v los cambios introducidos se reflejarán en la pantalla y podrá comprobar que los datos de promoción son correctos.

**RECUERDE:** El alumnado que en el proceso de admisión haya obtenido plaza en otro centro y la familia haya confirmado la matrícula en aquel centro, y haya solicitado la baja en el centro actual en el que esté matriculado, DEBERÁ PROMOCIONARLO O NO (según corresponda) pero NO DEBE MATRICULARLO en su centro para el próximo curso escolar NI DARLO DE BAJA (CESAR). El alumno finaliza su curso escolar en ese centro y el año académico siguiente estará matriculado en otro centro.

c) Ejecutar o hacer efectiva la matrícula/promoción automática. En la parte inferior derecha aparecerá el botón <sup>6</sup> "Aplicar en 20 *- /*20 - ", sólo si la fecha de publicación/matrícula de la evaluación final es anterior a la fecha de hoy. Este botón le permitirá matricular al alumnado en el próximo curso, según la promoción establecida en el punto anterior.

Durante este proceso de matrícula se le pedirá confirmación para continuar con el siguiente mensaje: *"Se va a realizar la matrícula de los alumnos al año siguiente, por favor, verifique los datos y pulse Sí".* Este proceso, ha de realizarlo grupo a grupo.

Puede comprobar que la matrícula se ha realizado correctamente si cambia al año académico siguiente y visualiza al alumnado tanto en el menú Grupos>Alumnos incluidos como en el menú Alumnado. La documentación oficial del curso actual la puede imprimir antes o después de promocionar/matricular al alumnado.

d) Deshacer matrícula. Este botón aparecerá una vez haya aplicado la matrícula para el próximo curso. Puede deshacer la matrícula de un alumno, de varios o incluso de todo el grupo y volver a la situación anterior donde podrá cambiar las condiciones de promoción establecidas anteriormente.

### **4.- Matricular el alumnado desde traslado de centro.**

Este tipo de matrícula se utilizará cuando un alumno/a haya solicitado y causado baja en un centro y se traslade a otro centro durante el mismo año académico dentro de la Comunidad Valenciana. Es decir empieza el curso en un centro y lo termina en otro centro

# **Centro de origen:**

La familia solicitará la siguiente documentación para poder realizar el traslado y posterior matrícula: - Certificación de baja del centro actual (origen) donde conste el NIA del alumno (Centro> Listados>

- Alumnado> General> Petición de baja de matrícula). - Certificado de matrícula, con expresión de su situación académica (Centro> Listados> Alumnado> Listados> Certificado de matrícula).
- Informe personal por traslado en caso de estar cursando 1º, 3º o 5º de Primaria.

El centro procederá a cesar al alumno ( dar de baja) tras confirmarlo con el centro de destino desde: Centro > Menú Principal > Alumnado > doble-clic sobre el alumno en cuestión y pulse sobre el botón <Cesar>.

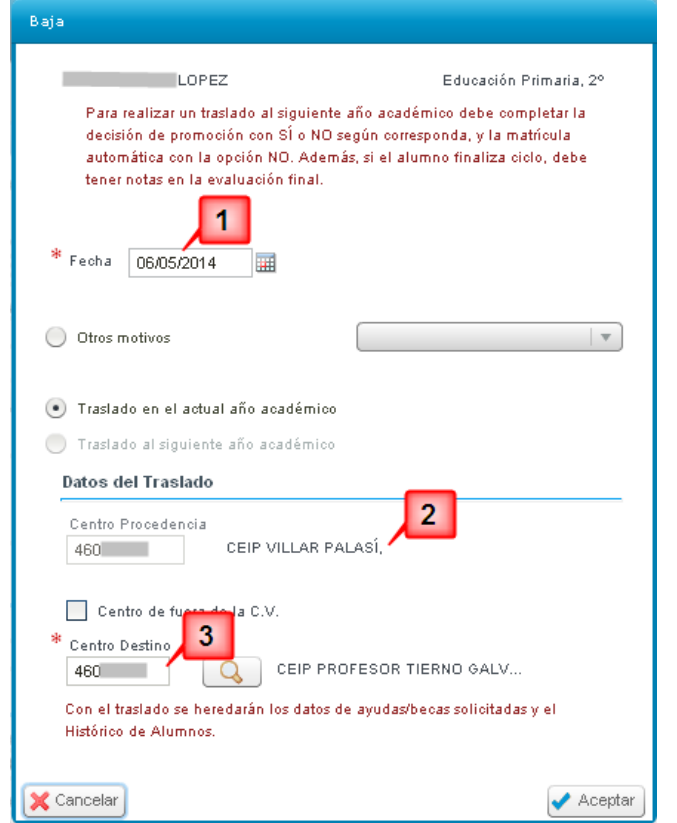

El sistema le pedirá confirmación mediante la siguiente pregunta "¿Desea eliminar la entidad seleccionada?". Al responder afirmativamente le aparecerá la ventana emergente de la izquierda y por defecto está seleccionado "Traslado en el actual año académico".

Esta opción sirve para realizar traslados de centro, dando de baja a un alumno en el centro de origen y de alta, por traslado, en el centro destino. En el historial y en el expediente académico se reflejarán los cambios realizados.

1 Fecha a efectos de la baja en el centro de origen.

**2** Por defecto vienen los datos del centro de procedencia

**3** Escriba el código del centro de destino si lo conoce o búsquelo con el botón de la lupa. Para terminar pulse sobre el botón <Aceptar>, aparecerán dos mensajes confirmando la baja. "El registro ha sido guardado correctamente" En el centro de origen, el estado de matrícula del alumno en cuestión será de "Baja" y podrá visualizarlo si tiene activado el check de "Incluir alumnos de baja" en alumnado.

La documentación que ha de tramitar el centro de origen la puede consultar en el siguiente enlace:

[http://www.cece.gva.es/webitaca/docs/avaluacio/guia\\_uso\\_obtencion\\_docs\\_evaluacion\\_inf\\_pri.pdf](http://www.cece.gva.es/webitaca/docs/avaluacio/guia_uso_obtencion_docs_evaluacion_inf_pri.pdf)

#### **Centro destino:**

Para matricular el alumnado desde traslado, el centro destino seleccionará: Centro > Menú Principal > Alumnado > Nuevo > Traslados (entre paréntesis aparecerá el nº de traslados pendientes de matricular)

A continuación aparecerá una pantalla emergente donde se mostrará el alumnado que haya sido trasladado a su centro, seleccione con doble clic el alumno/a que desee matricular. Seleccione el programa lingüístico y podrá acceder a la pantalla de datos personales del alumno/a, ya que están centralizados. Es aconsejable revisar, actualizar y completar los datos personales que falten, así como los contenidos de matrícula de la enseñanza y curso y grupo que le correspondan. Pulse sobre el botón <Guardar> para registrar los cambios y terminar la matrícula. Un mensaje de confirmación indicando "El registro ha sido guardado correctamente" indicaría que el alumno está matriculado en el centro destino.

Para acceder a los registros de traslados de centro del alumnado, vaya a: Centro > Menú Principal > Traslado de centro. Desde esta pantalla se podrá consultar tanto el alumnado trasladado proveniente de otro centro (Entrada, aparecerá en color azul), como el alumnado que haya sido trasladado desde nuestro centro (Salida, aparecerá en color rojo).

Cuando un traslado tenga fecha de inicio y fecha fin, significará que el traslado ha concluido.

El registro del traslado puede tener fecha fin, porque:

- El centro destino haya matriculado al alumno/a desde "traslados" como se ha explicado anteriormente.

- El centro de origen recupera la matrícula, siempre que el centro destino no haya matriculado al alumno en cuestión, con lo cual la fecha fin del registro del traslado será la fecha en que se haya recuperado la matrícula.

Más información en: [http://www.cece.gva.es/webitaca/docs/baixes\\_trasllat\\_centre.pdf](http://www.cece.gva.es/webitaca/docs/baixes_trasllat_centre.pdf)

## **5.- Matricular el alumnado desde "Nuevo" (Matrícula Nueva).**

Este tipo de matrícula se utiliza cuando un alumno/a no ha participado en ninguno de los casos anteriores (Promoción/Matrícula Automática, Admisión, Confirmación de plaza o Traslado) y suele darse en casos que se incorporan o reincorporan al centro con el curso empezado.

Pueden buscar al alumno utilizando dos opciones de búsqueda.

La ruta es: Centro > Menú Principal > Alumnado > Nuevo > Nuevo.

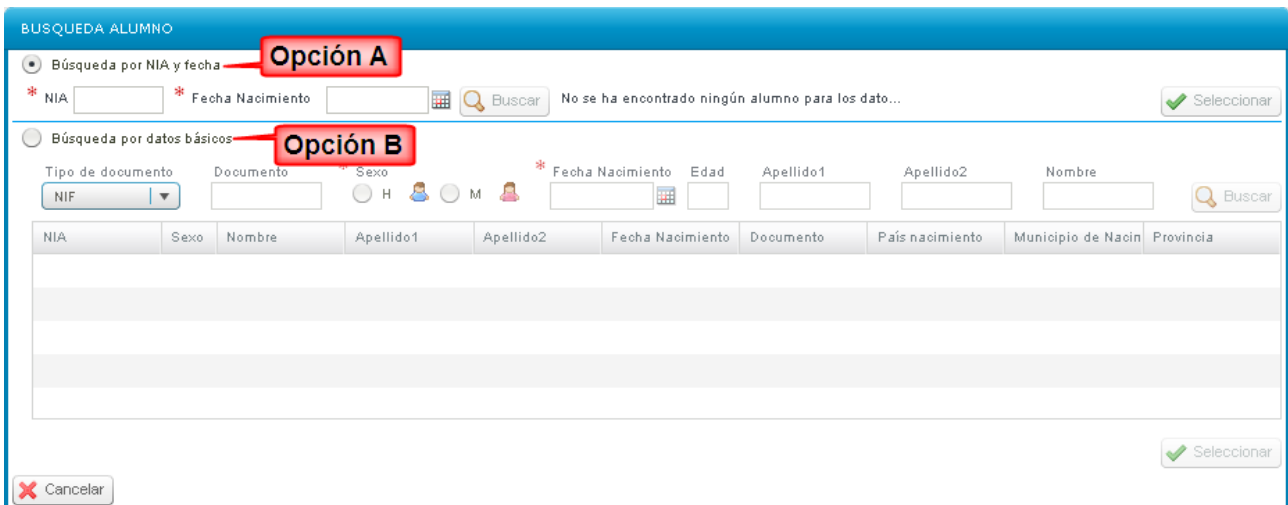

Se recomienda utilizar preferentemente la segunda opción "Búsqueda por datos básicos", dada que esta opción ofrece unos resultados de búsqueda más precisos e incluso ofrece una búsqueda por aproximación a los datos introducidos (datos básicos del NIA: nombre, 1º apellido, 2º apellido, fecha de nacimiento, sexo, documento, localidad de nacimiento y provincia de nacimiento), que en caso de que hubiese algún dato que difiera de los datos introducidos, también los mostraría, siendo esto de mucha utilidad para evitar crear de forma innecesaria una duplicidad de NIA.

Opción a) Alumno/a que ya ha estado anteriormente matriculado en algún centro de la CV. Tenga en cuenta que sólo le mostrará el NIA solicitado que coincida con la fecha de nacimiento.

Opción b) Seleccione la opción inferior "Búsqueda por datos básicos" Los datos mínimos para poder realizar la búsqueda son: Fecha de nacimiento, Apellido1, Nombre y Sexo. Siguiendo este orden se agilizará el proceso de búsqueda.

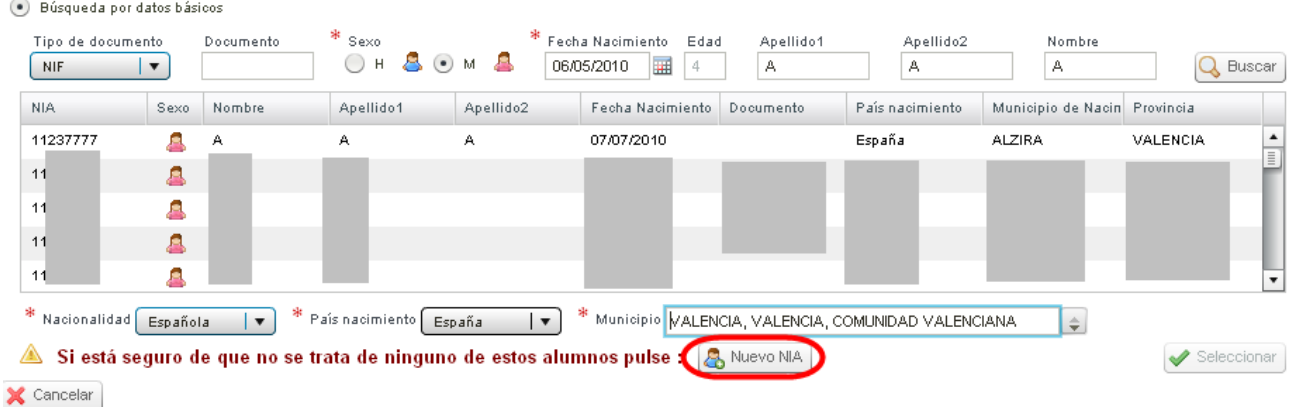

NOTA: Hay que tener en cuenta que los datos personales que tengamos del alumno, pueden ser diferentes a los que constan en la base de datos de ITACA, esto puede ser debido a un error administrativo en el momento que le fue asignado el NIA o una modificación de datos que puede haberse realizado por alguno de los centros en donde ha estado ese alumno matriculado.

A continuación se muestran cuatro ejemplos sobre los resultados de la búsqueda:

i) Que no muestre resultados y tendrá que asignar "Nuevo NIA". Si el sistema no ofrece ningún resultado, puede cerciorarse completando el resto de datos no obligatorios como el segundo apellido si no lo hizo antes. Si aún así sigue sin mostrar resultados, entonces deberá completar nacionalidad, país y municipio de nacimiento y pulsar sobre " Nuevo NIA" para iniciar la introducción de datos para la matriculación de alumno.

ii) Que muestre resultados y uno de dicha relación coincida sin dudas con el alumno que queremos matricular, esto indica que ya tiene NIA y tendrá que matricularlo con su número de NIA. Marque al alumno en cuestión y pulse sobre "Seleccionar" para terminar de completar la gestión de la matrícula.

iii) Que muestre resultados dudosos en la parrilla inferior, para facilitar la identificación, puede desplazarse entre los resultados, y al hacer un clic sobre un registro aparecerá en la parte inferior el NIA y los nombre de los padres/tutores (si estos están registrados en ITACA), datos que facilitarán la identificación del alumno/a. Si está seguro de haber encontrado al alumno/a que estaba buscando, marque al alumno en cuestión y pulse sobre "Seleccionar" para terminar de completar la gestión de la matrícula.

iv) Finalmente, si está seguro de que el alumno/a no es ninguno de los mostrados por el sistema, puede proceder a la creación de un NIA nuevo siguiendo los mismos pasos como si el sistema no hubiera ofrecido ningún resultado, apartado i).

Una vez seleccionado un tipo de matrícula de los que se han descrito en el apartado anterior, accederá a la primera pantalla de matrícula, la parte donde aparecerán básicamente los datos personales del alumnado que previamente haya seleccionado o al que se le haya creado un nuevo NIA. A partir de ahora deberá completar los datos de matrícula particulares de cada alumno.

# **6.- Completar datos de matrícula.**

6.1.- Datos Personales. Completar y Revisar todos los campos de esta pantalla.

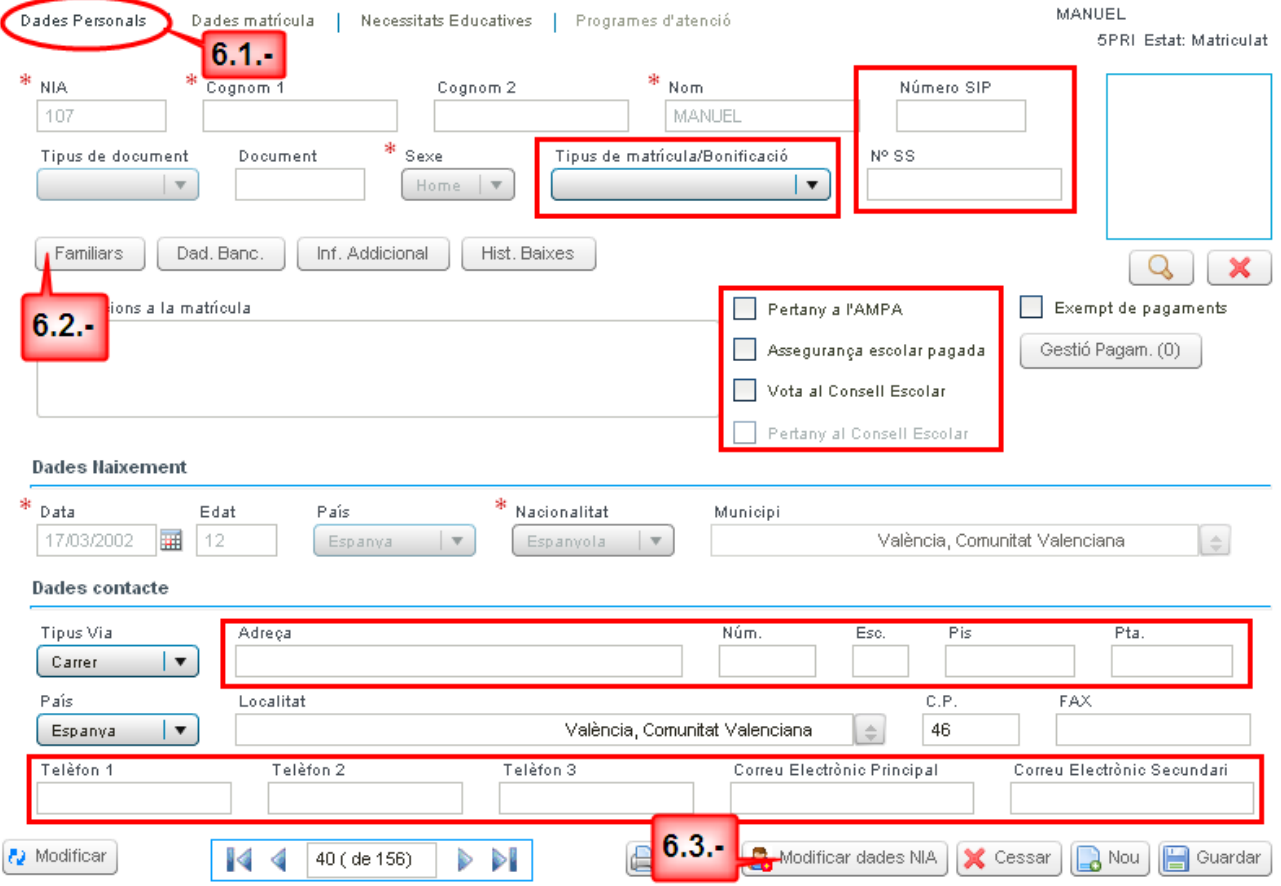

Cuanta más información se ofrezca en la ficha del alumno, más información podremos obtener y listar si fuera necesario. Verifique que todos los datos que aparecen en esta pantalla son correctos, y complete aquellos que se consideren oportunos (números de teléfono, dirección de correos electrónicos, tipo de matrícula, dirección, código postal, si pertenece al AMPA, si vota al Consejo Escolar…)

Además de introducir los datos personales que falten y se consideren oportunos, hay que seleccionar el "Tipo de matrícula" e introducir los datos bancarios y familiares (6.2.-), para posteriormente poder gestionar la becas de libros, transporte y comedor (6.4.-), así como poder tramitar el alta y generar las contraseñas correspondientes para los servicios de la Web Familia a través del apartado de "Familiares" (6.2.-). Desde esta pantalla podrá acceder también a la modificación de datos NIA (6.3.-)

Recuerde que cada vez que se introduzcan datos y antes de pasar a la siguiente pantalla, es conveniente

guardar los datos, utilizando para ello el botón <Guardar>.

## 6.2.- Datos Personales. Familiares

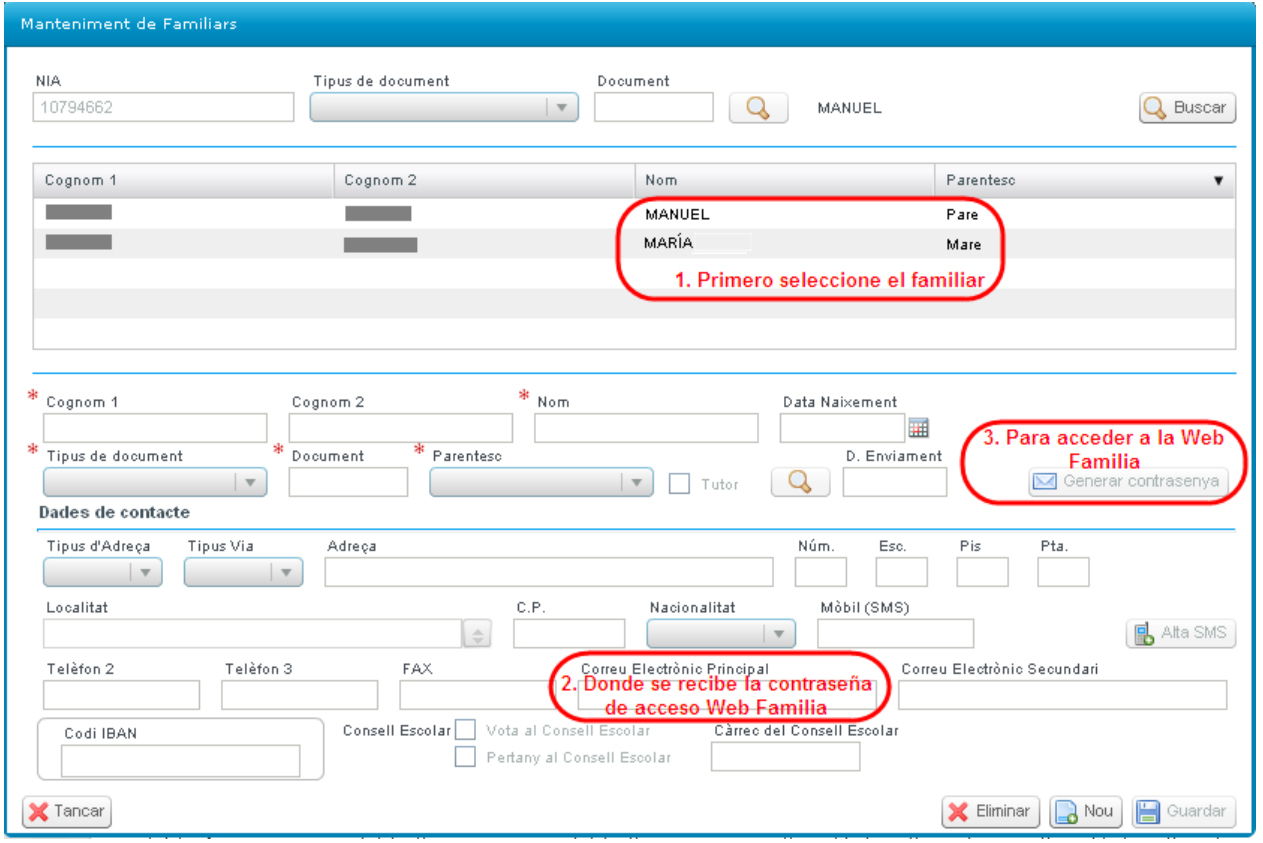

Es necesario dar de alta a los familiares y completar el correo electrónico principal además de los datos obligatorios para poder generar la contraseña de acceso a la Web Familia. Para más información puede consultar el siguiente documento:

[http://www.cece.gva.es/webitaca/docs/webfamilia/instruccions\\_centres-publics\\_web-familia-sms.pdf](http://www.cece.gva.es/webitaca/docs/webfamilia/instruccions_centres-publics_web-familia-sms.pdf)

#### 6.3.- Datos Personales. Modificar Datos NIA

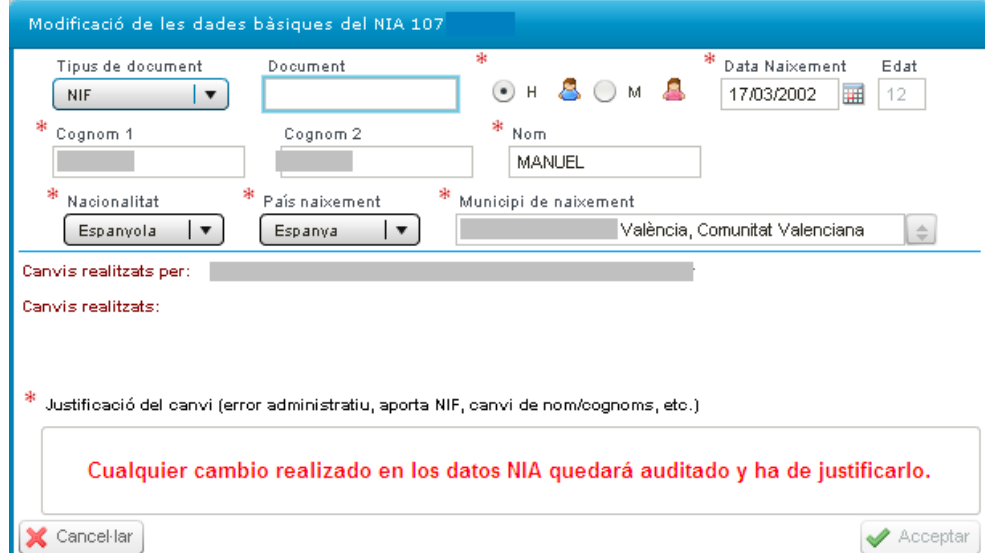

Para modificar o añadir datos relacionados con el NIA del alumno/a (nombre, apellidos, fecha de nacimiento, documento, sexo, nacionalidad, país y municipio de nacimiento), desde cualquiera de las pantallas relacionadas con los datos de matrícula ("Datos personales, Datos matrícula...") en la parte inferior de la pantalla, hacer clic en el botón <Modificar datos NIA>. Acto seguido aparecerá una pantalla emergente, donde se podrán modificar o añadir los datos que falten, estas modificaciones requerirán una justificación además quedará auditado el registro de la persona que ha realizado las modificaciones, para guardar los cambios hacer clic en el botón <Guardar>. Para más información puede consultar el siguiente documento: [http://www.cece.gva.es/webitaca/docs/nueva\\_opcion\\_asignacion\\_mantenimiento\\_NIA.pdf](http://www.cece.gva.es/webitaca/docs/nueva_opcion_asignacion_mantenimiento_NIA.pdf)

#### 6.4.- Datos de matrícula. Ayudas/Becas.

Las ayudas también se pueden solicitar y consultar desde:

Centro > Menú Principal > Alumnado > Doble clic sobre el alumno > Datos de matrícula > Ayudas

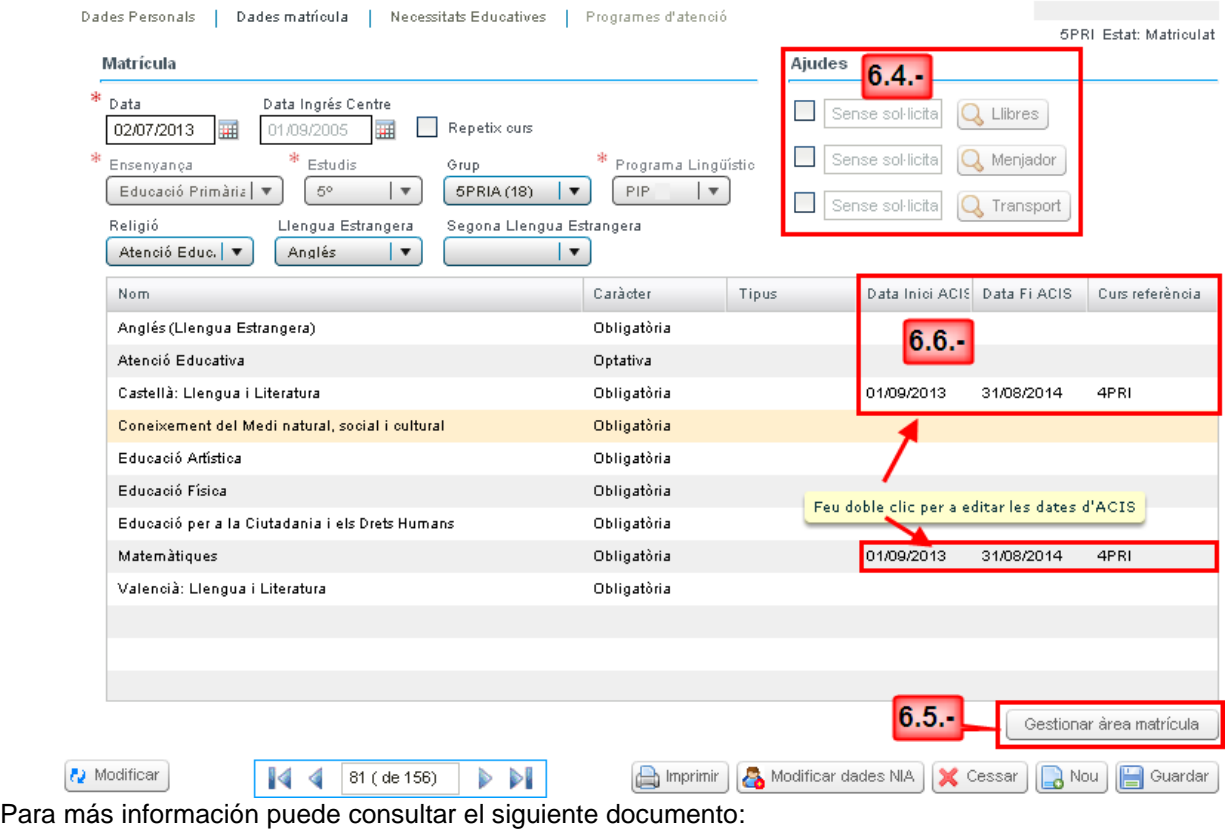

[http://www.cece.gva.es/webitaca/docs/ajudes/guia\\_ajudes\\_menjador.pdf](http://www.cece.gva.es/webitaca/docs/ajudes/guia_ajudes_menjador.pdf)

6.5.- Datos de matrícula. Gestionar área de matrícula.

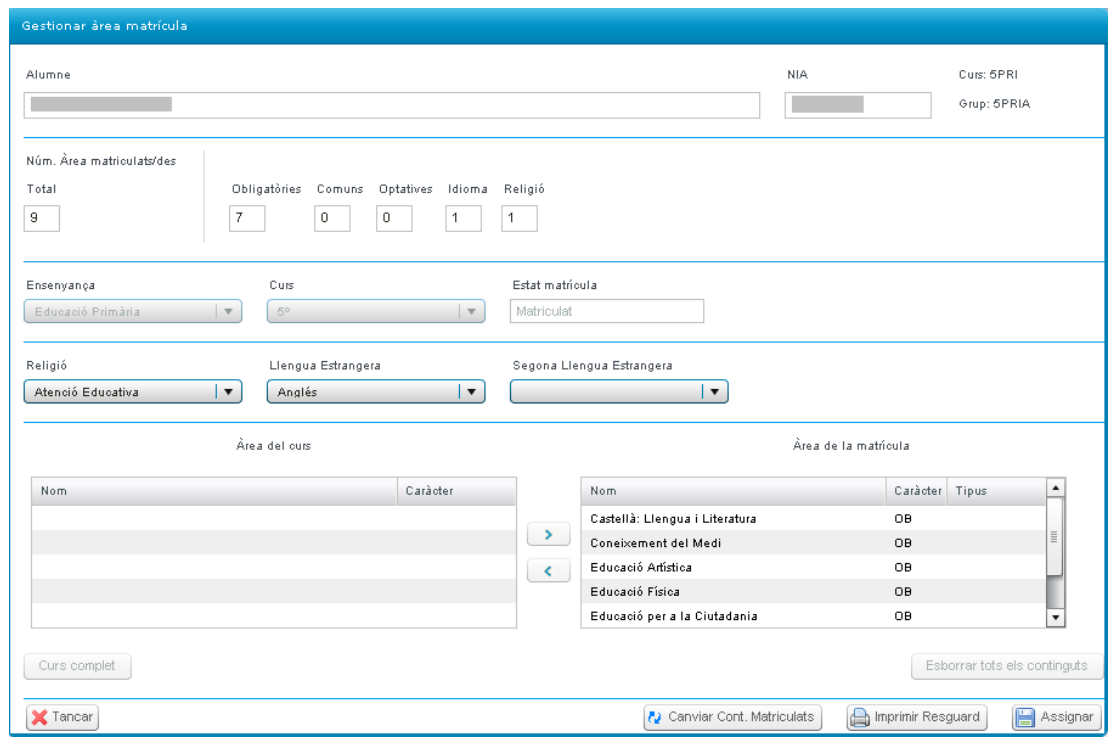

Para gestionar los contenidos de la matrícula, seleccionar la segunda pestaña "Datos de matrícula" y pulse sobre el botón <Gestionar Área de matrícula> y a continuación sobre <Cambiar contenidos matriculados> para poder gestionar las asignaturas matriculadas pasando de área de curso a área de matrícula y viceversa.

6.6.- Datos de matrícula. ACIs y curso de referencia.

Haciendo doble clic sobre el contenido donde queremos especificar el ACI aparecerá la siguiente ventana donde completaremos la fecha de inicio y fin y el curso de referencia.

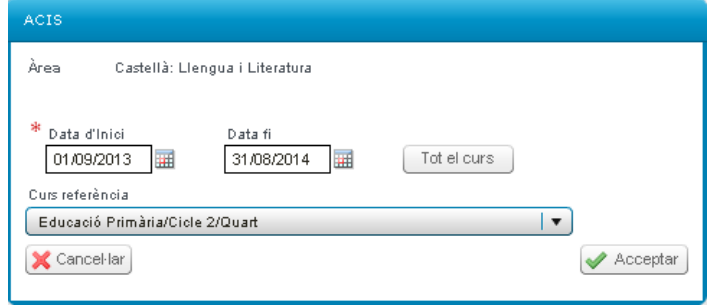

6.7.- Necesidades Educativas.

Se ha actualizado el catálogo de Necesidades Específicas de Apoyo Educativo (NEAE), para cada una de las etapas educativas, atendiendo a la normativa vigente. De la misma manera se han actualizado las medidas y recursos determinados para cada una de las NEAE.

Los centros podrán actualizar la información de su alumnado en ITACA. A continuación les mostramos los aspectos que hay que tener en cuenta para realizar la actualización de manera correcta.

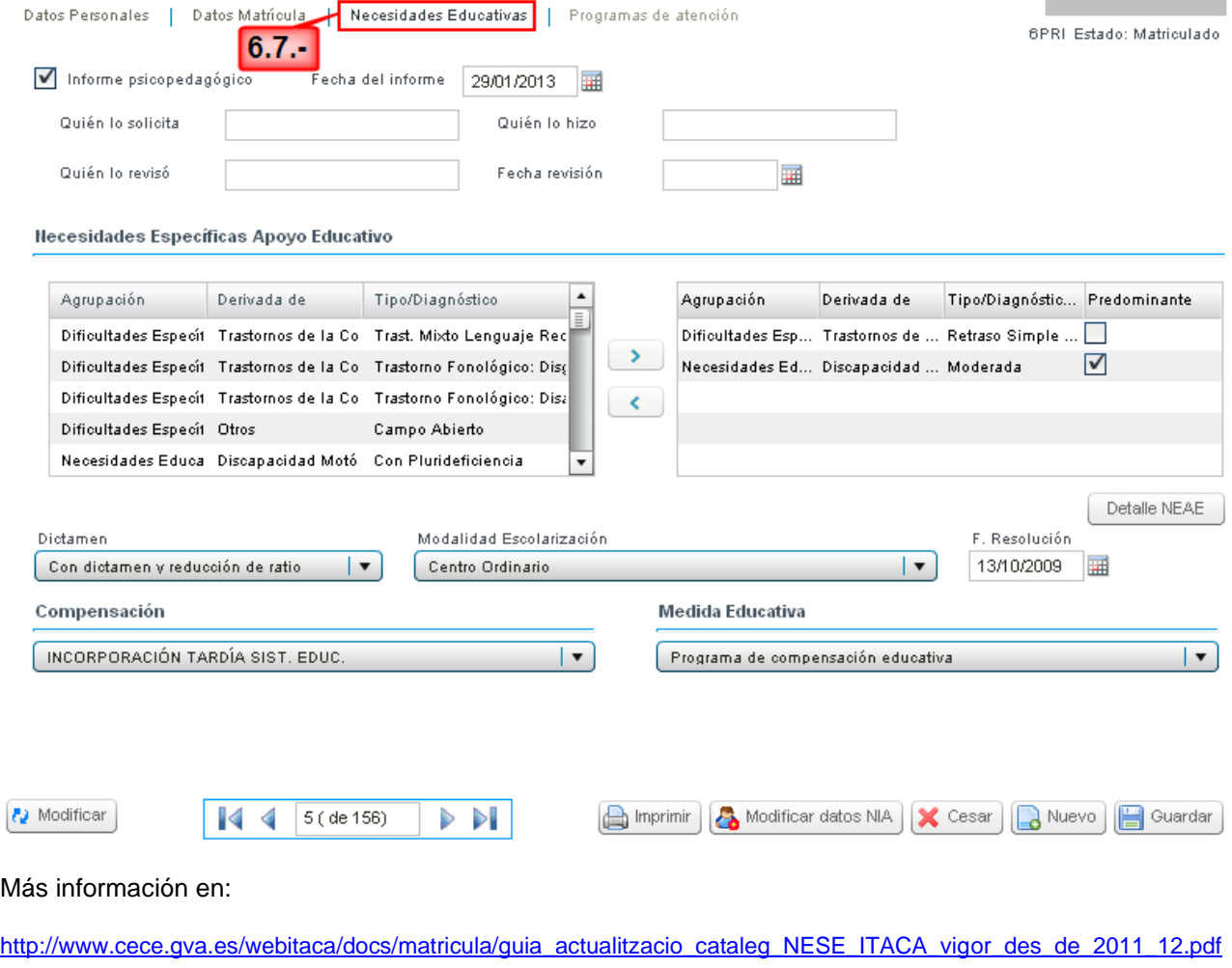

## 6.8.- Programa de atención.

Este apartado entrará en vigor el curso escolar 2014/15. Lo visualizarán todos los centros pero sólo estará operativo para los centros que tengan autorizado alguno de los programas de atención a la diversidad. Cada curso escolar se actualizarán los centros con programas de atención a la diversidad autorizados.

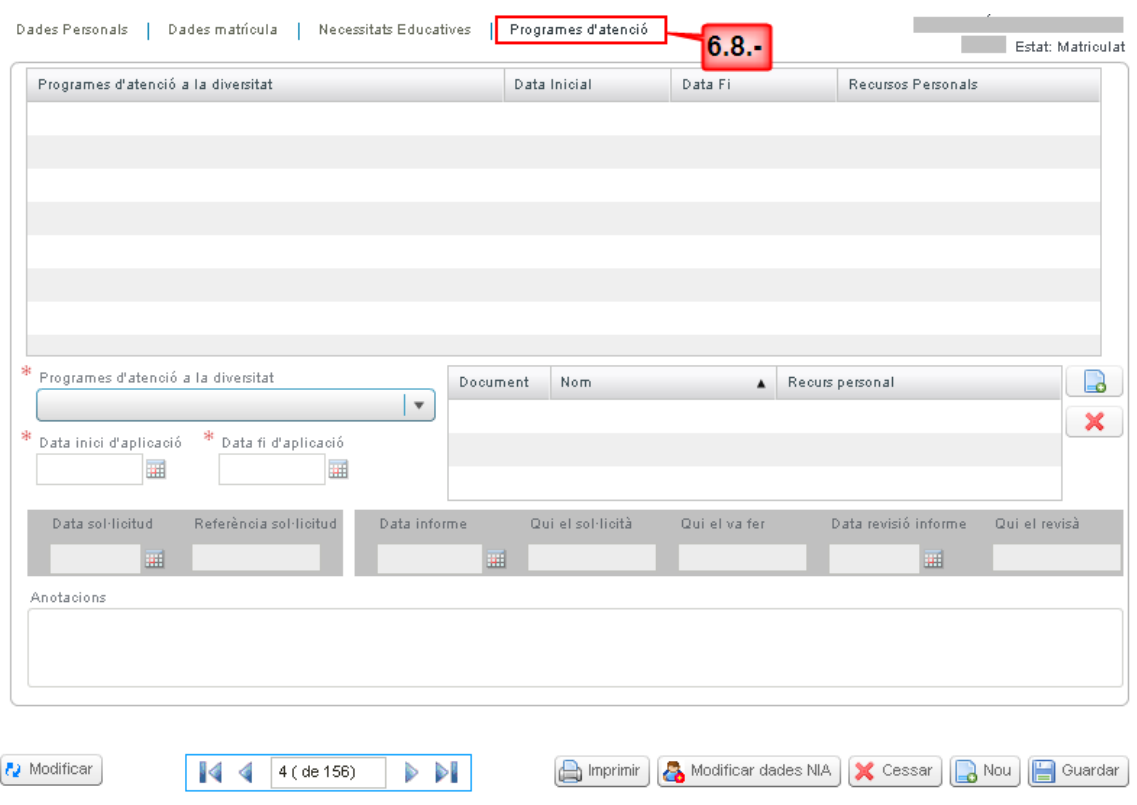

#### RECUERDE:

Desde cualquiera de las pantallas de los datos de matrícula de un alumno/a ("Datos personales, Datos matrícula..."), se puede imprimir la ficha del alumno con todos sus datos personales, académicos y de matrícula a través del botón <Imprimir>, que aparece en la parte inferior de cualquiera de las pantallas mencionadas.

Además de introducir los campos obligatorios en las diferentes pantallas, es también recomendable introducir el resto de los campos, para posteriormente poder evaluar y promocionar correctamente al alumnado y poder obtener listados con más información.

Una vez que el registro de la matrícula haya sido guardado correctamente, podrá visualizar el nuevo registro del alumno/a en la pantalla básica de matrícula.